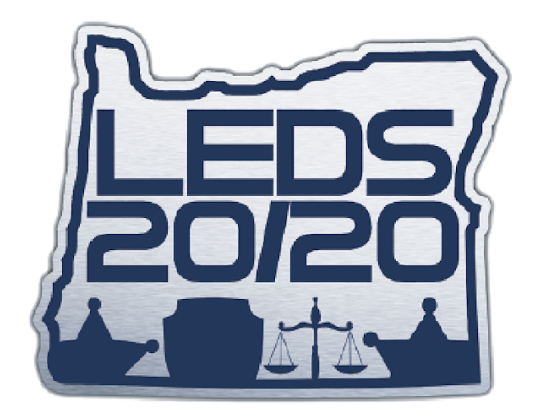

# **Dealer Portal**

# **USER MANUAL FOR OREGON STATE POLICE**

**v1.02**

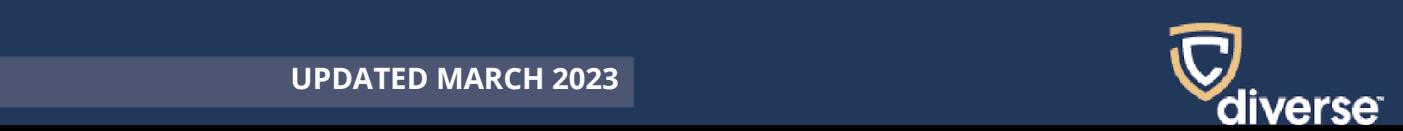

**UPDATED MARCH 2023**

## **Disclaimer**

The information contained in this publication is subject to change without notice. Diverse Computing, Inc. makes no warranty of any kind with regard to this manual, including, but not limited to, the implied warranties of merchantability and fitness for a particular purpose. Diverse Computing, Inc. shall not be liable for errors contained herein or for incidental or consequential damages in connection with the furnishing, performance, or use of this manual.

# **Copyright**

Copyright © 2022 Diverse Computing, Inc. All rights reserved. eAgent™ is a trademark of Diverse Computing, Inc. All other trademarks or registered trademarks are the property of their respective owners.

### **Questions**

Please contact the LEDS Help Desk at [\(503\) 378-5565](tel:5033785565) or [hleds@osp.oregon.gov](mailto:hleds@osp.oregon.gov) for questions regarding the contents of this user manual.

# **Table of Contents**

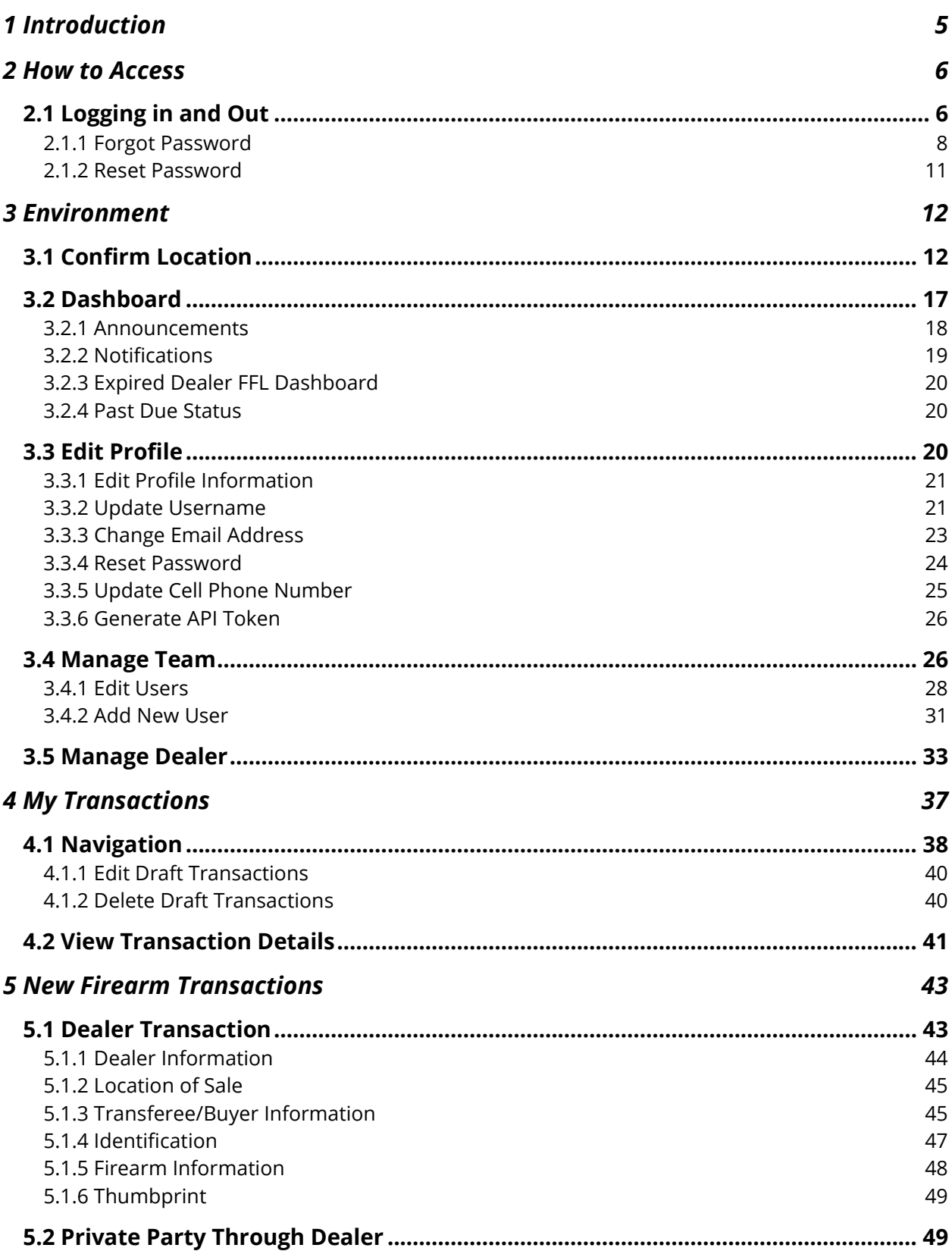

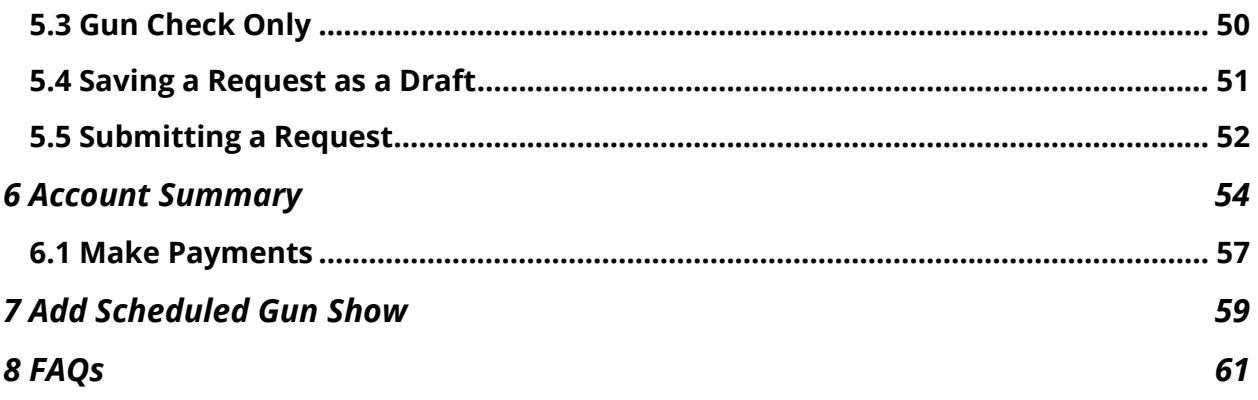

# <span id="page-4-0"></span>**1 Introduction**

This manual is designed to educate individuals on the use and basic features of the Dealer Portal application.

The following sections will detail how to navigate the Dealer Portal application, including:

- Accessing and editing profile information
- Submitting new Firearm Transactions
- Editing draft Firearm Transactions
- Viewing submitted Firearm Transactions
- Viewing Invoices and Payments
- Making Payments
- Adding a Scheduled Gun Show
- Accessing FAQs

# <span id="page-5-0"></span>**2 How to Access**

Dealer Portal is a web application; therefore, users must have access to a web browser to use it. Any individual with access to an internet connection and a browser can access the Dealer Portal. Follow these steps to access the application's log in page (Figure 1):

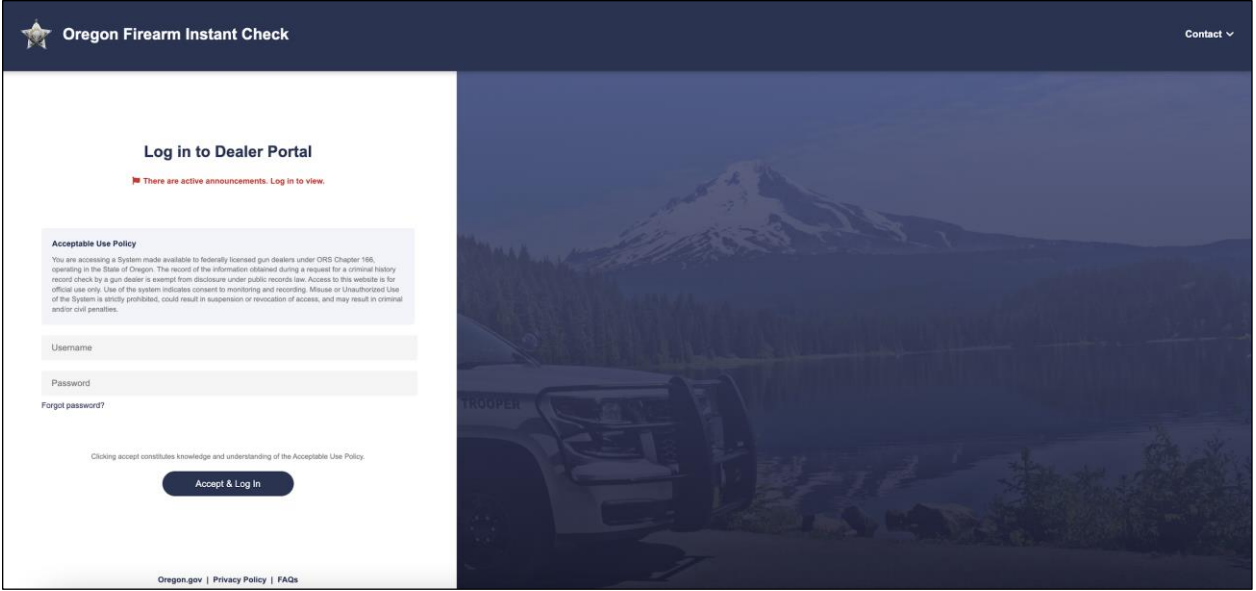

*Figure 1: Dealer Portal Login Page*

- 1. Open a Web Browser (Internet Explorer 11, Microsoft Edge, Safari, Mozilla Firefox, or Chrome).
- 2. Navigate to the Dealer Portal URL.

If there are active announcements in Dealer Portal, users will be notified on the login page (Figure 2).

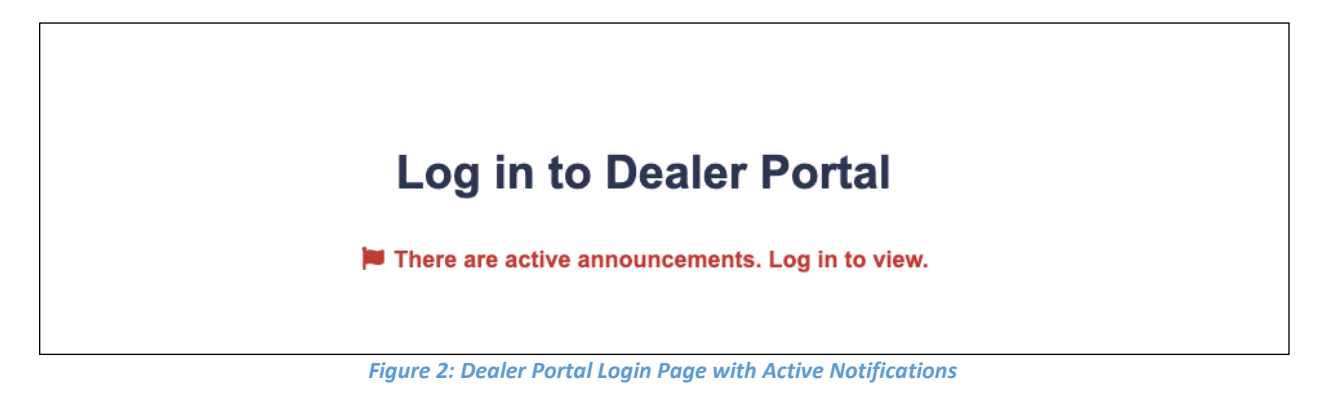

<span id="page-5-1"></span>The following sections will detail the process of logging in and out.

## **2.1 Logging in and Out**

Users can access the Dealer Portal using their assigned credentials. To log in to the Dealer Portal, type the account username and password designated during the account's creation into the

**Username** and **Password** fields on the left of the page (Figure 3). Then, after reviewing the Acceptable Use Policy, click **Accept & Log In.**

If an entry is incorrect, a message will appear at the top of the login field, notifying users of the error. To clear entered text and retype the login credentials, press **Clear.** 

*Note: Dealer Portal accounts will automatically deactivate after five failed login attempts. Accounts will automatically reactivate after 10 minutes; to reactivate manually, standard users can contact their Dealer Portal admin, and admin users can call the OSP FICS unit with the contact information listed in the Contact dropdown.*

*Note: If the dealer's account has a "closed" status, the account will be restricted in the following areas: cannot login to Dealer Portal, External API will be disabled, and the dealer cannot reset their password.*

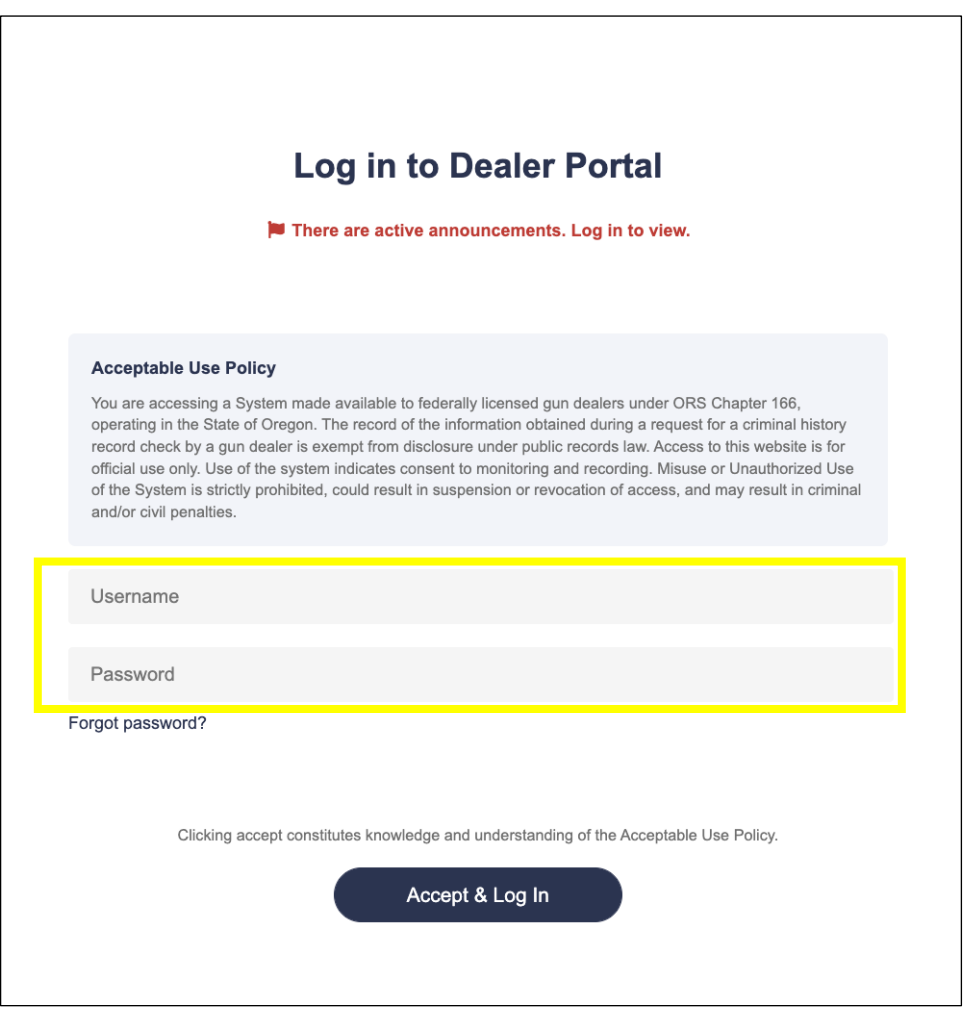

*Figure 3: Username and Password Fields on Dealer Portal Login Page*

It is important to log out of an account when finished with the Dealer Portal to ensure the account's security. *Note: Users will automatically be logged out of their account after 30 minutes of inactivity and redirected to the log in page.* 

To log out, follow the steps below:

1. Click on the username initials on the top right corner of the page to open the user dropdown menu.

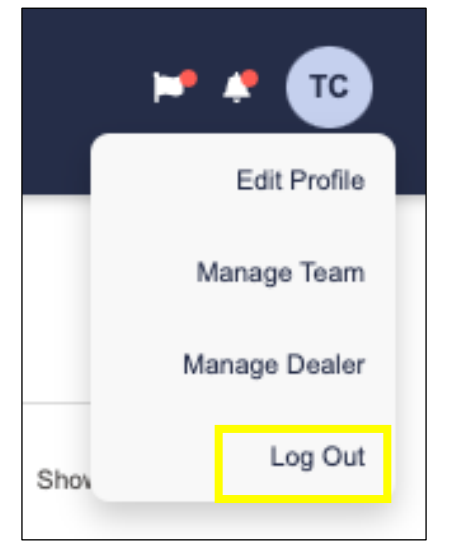

*Figure 4: User Dropdown with Log Out Option Highlighted*

- 2. Click **Log Out.**
- 3. Users will be forwarded to the Dealer Portal log in page.

#### <span id="page-7-0"></span>**2.1.1 Forgot Password**

Users can reset a forgotten password by clicking the **Forgot Password?** link below the login fields on the Dealer Portal login page (Figure 5). A pop-up will appear, prompting users to enter their username and an email or phone number associated with their account.

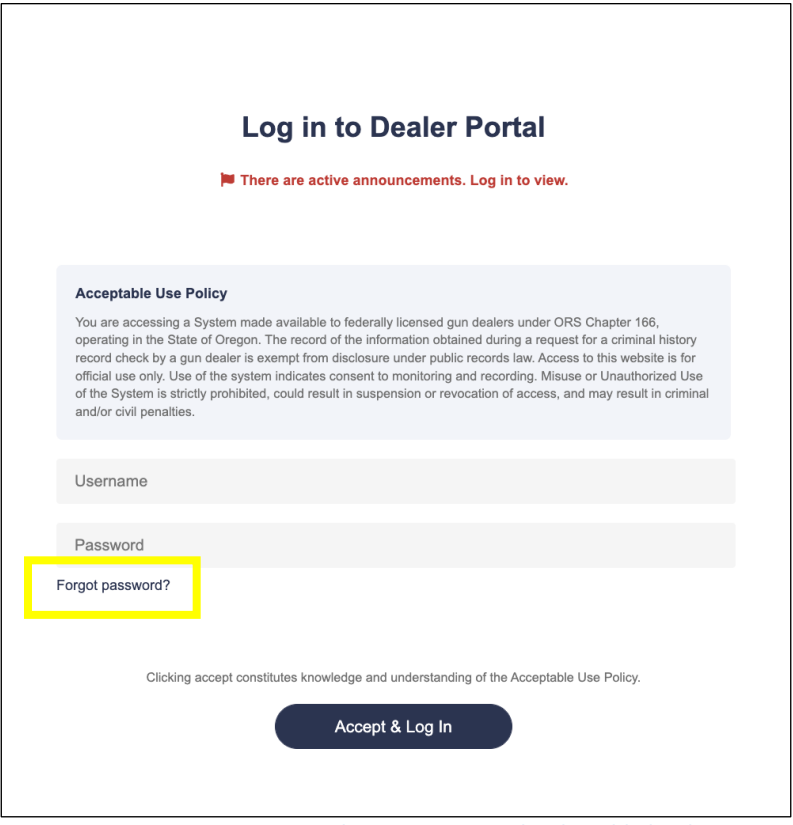

*Figure 5: Login Page with Forgot Password Link Highlighted*

Enter the information and click **Submit.**

If an email address is entered, Dealer Portal will send an email to the provided address with a link to reset the account's password, as well as an email to the old account email notifying the user of the change. If a phone number is entered, users will receive a text with a temporary PIN number to regain access to their account. If an incorrect email or password is entered, an error notification will appear, and no reset message will be sent.

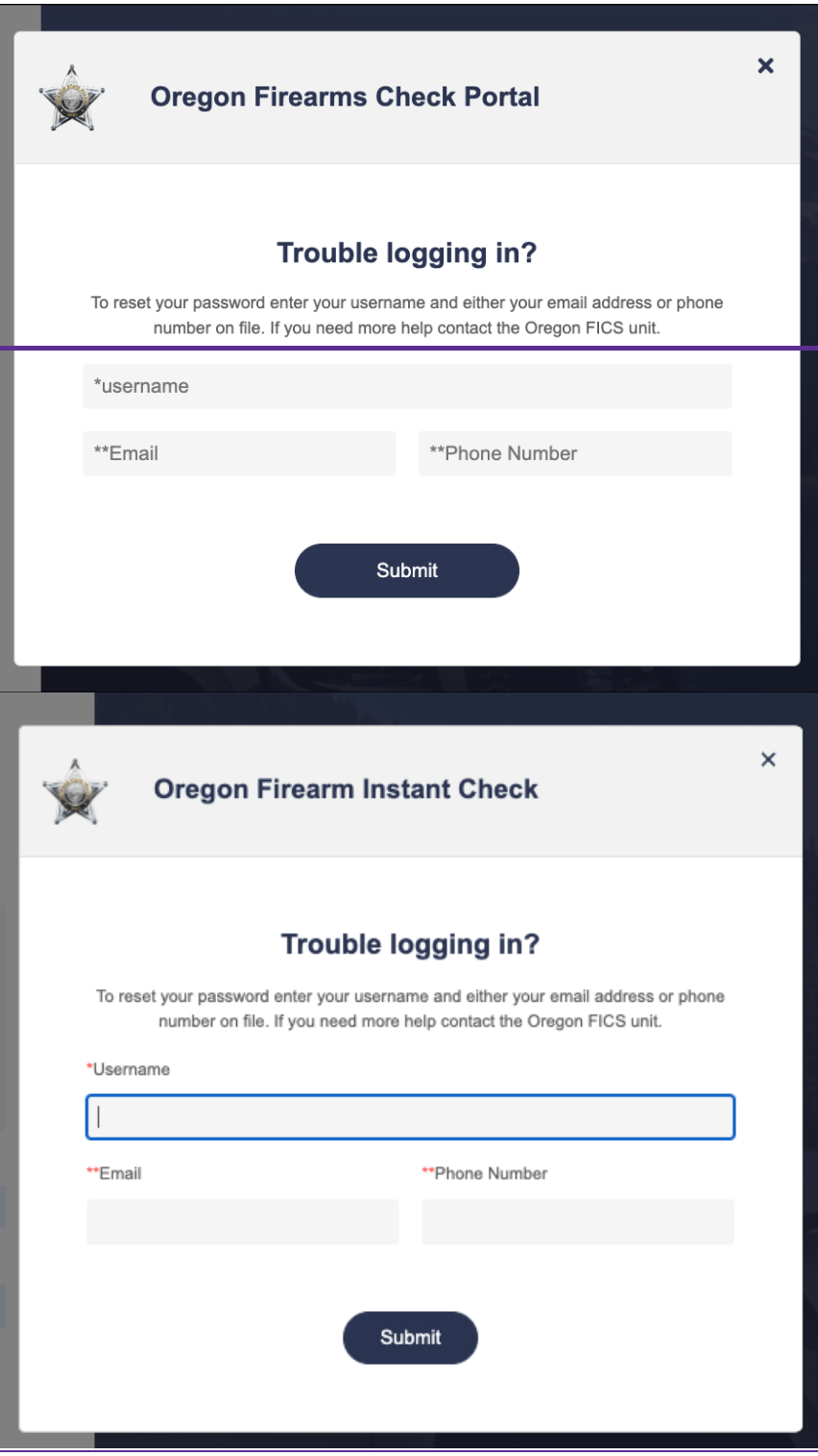

*Figure 6: Forgot Password Popup*

Once a user regains access to their account via phone number or email, they will be taken to a login page with a popup containing fields for a new password. The new password must be entered twice and both entries must be identical. Review the requirements for a new password below:

- Must not match any of the previous 24 passwords used for the Dealer Portal account.
- Must contain one numeric value, one symbol, one uppercase letter, and one lowercase letter
- Must not match email or username
- Must be 12-60 characters

Once a new password has been successfully entered, select **Submit.**

After successfully setting a new password, the user will be taken to the login page. Now, the user can successfully log into their Dealer Portal account using the new password.

#### <span id="page-10-0"></span>**2.1.2 Reset Password**

Every 90 days, each Dealer Portal user must reset their password to ensure the security of their account. Upon entering login information, a popup will appear with fields for an updated password. Review the requirements for a new password below:

- Must not match any of the previous 24 passwords used for the Dealer Portal account.
- Must contain one numeric value, one symbol, one uppercase letter, and one lowercase letter
- Must not match email or username
- Must be 12-60 characters

Once a new password has been successfully entered, select **Submit.**

After successfully setting a new password, the user will be taken to the login page. Now, the user can successfully log into their Dealer Portal account using the new password.

# <span id="page-11-0"></span>**3 Environment**

The Dealer Portal is designed to allow users to quickly and easily navigate to different sections of the application. The following describes the different sections of the Dealer Portal environment.

# <span id="page-11-1"></span>**3.1 Confirm Location**

Upon login, users will be prompted to confirm their location: either a **Dealer Retail Location** or a **Gun Show/Banquet**. This location will be saved through the duration of the login, but it can be manually changed by either editing the location in the New Firearm Transaction Form **(Section 5)** or by logging out and logging back in.

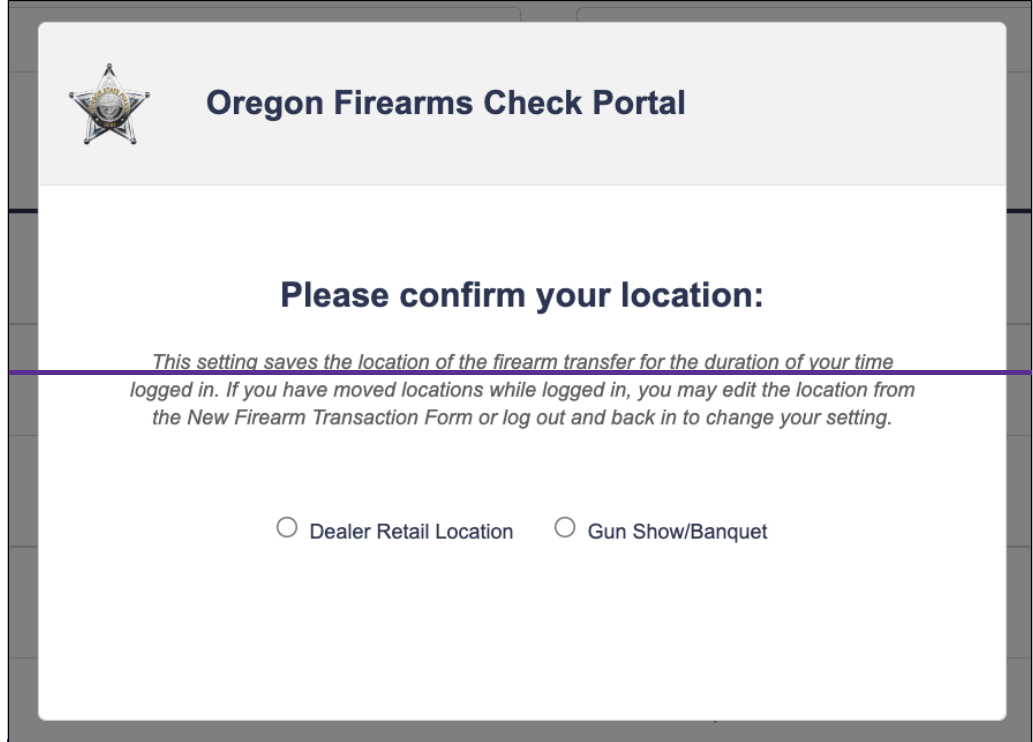

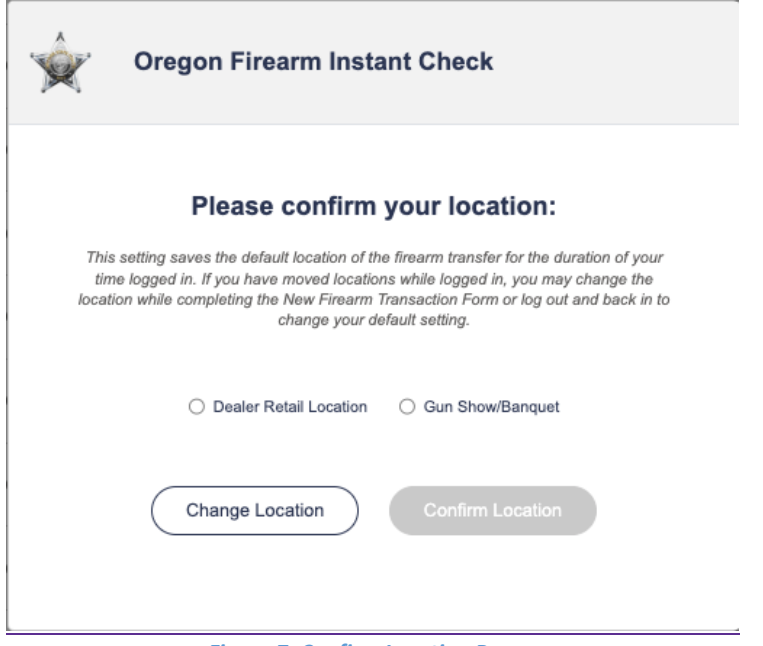

*Figure 7: Confirm Location Popup*

If the "Dealer Retail Location" option is selected, the address of the firearm transfer location will display below. If the information displayed is incorrect, click the link below the address to provide an updated FFL license and account form with the corrected retail location information.

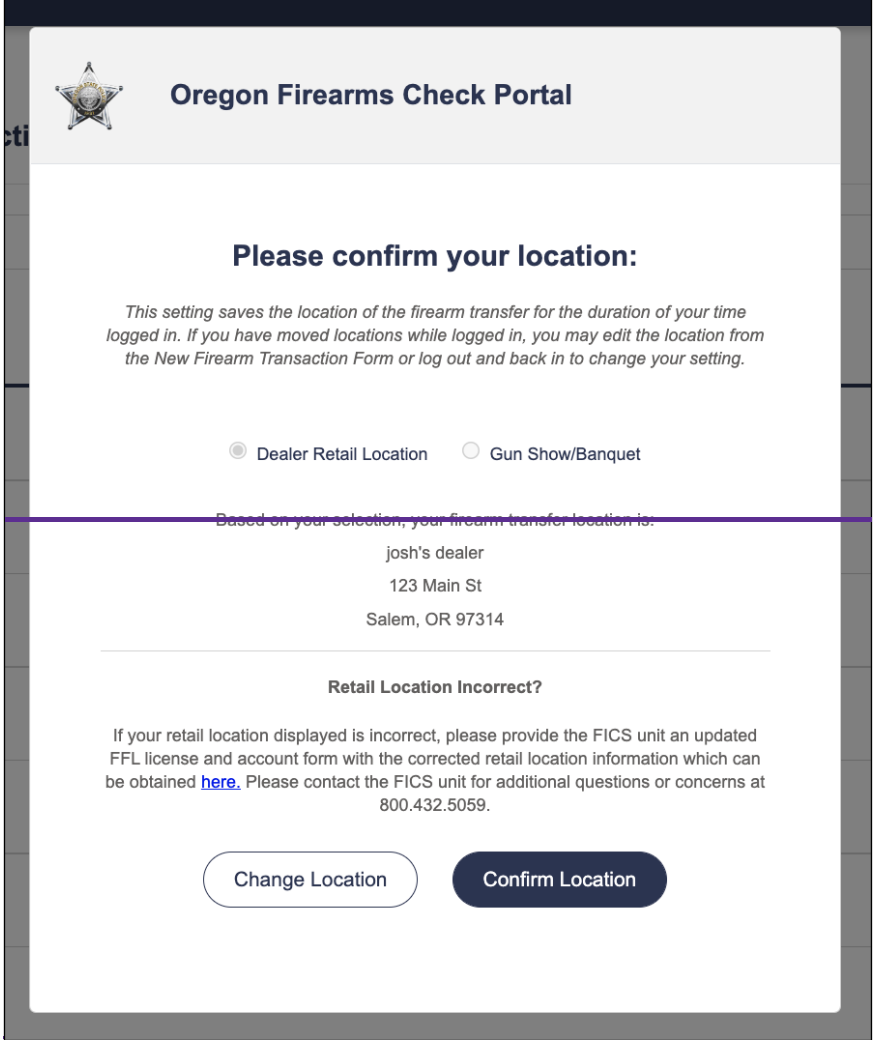

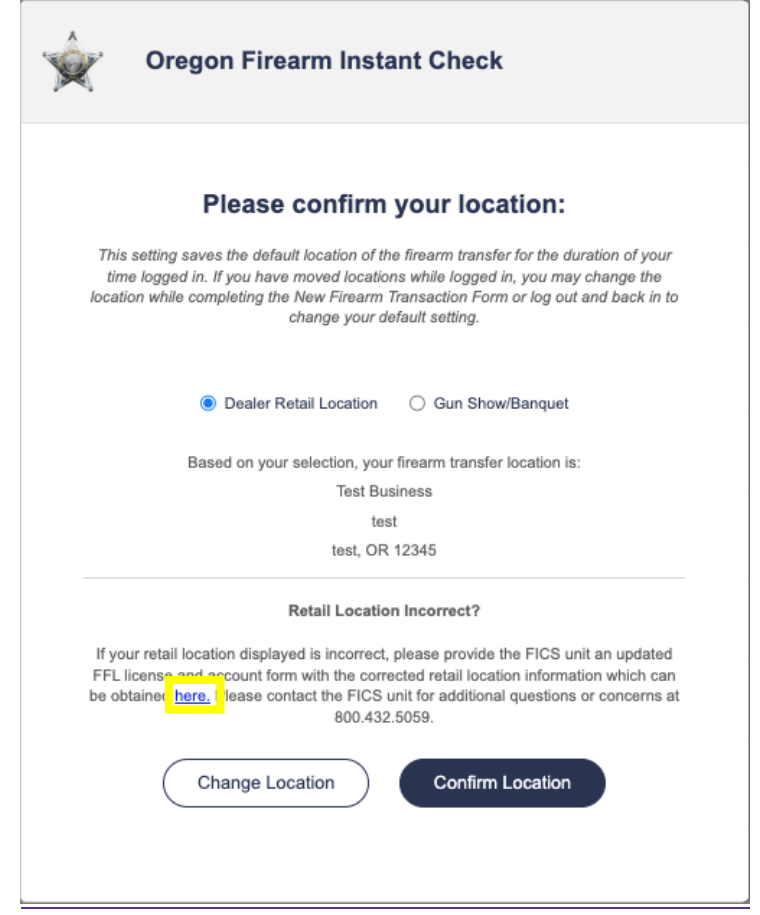

*Figure 8: Generated Dealer Retail Address with Address Change Link highlighted*

If the "Gun Show/Banquet" option is selected, a dropdown will appear with a list of locations. Select the correct location from the list. An address will be generated from the selected location, and users will be required to specify their location within the Gun Show/Banquet, such as the table or booth number.

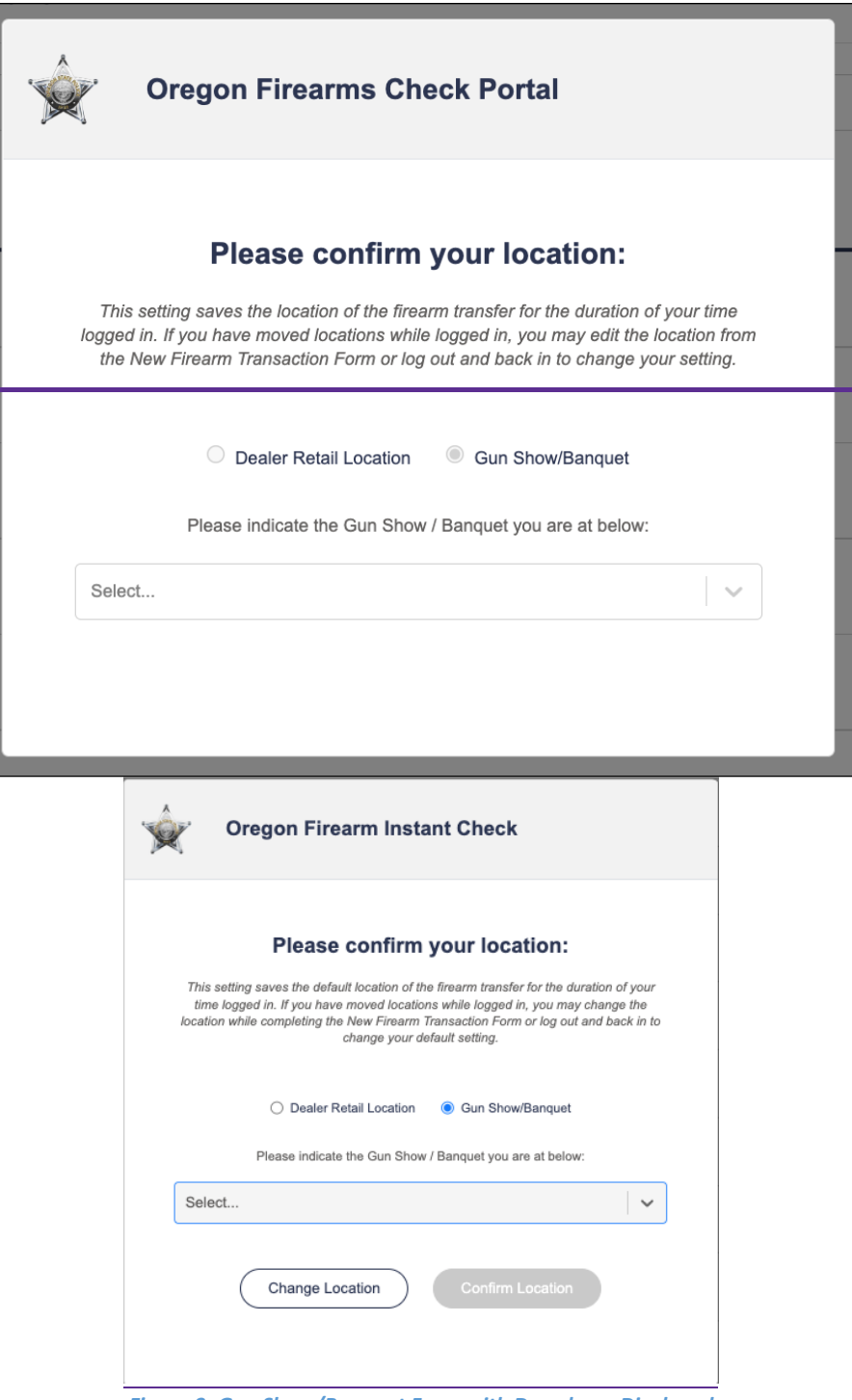

*Figure 9: Gun Show/Banquet Form with Dropdown Displayed*

If an incorrect location is selected accidentally, select **Change Location** to clear the form and make the proper selection. After providing the required information, select **Confirm Location** to close the popup.

### <span id="page-16-0"></span>**3.2 Dashboard**

After specifying a location, users will be directed to the Oregon FICS Dashboard, which includes a list of all current transactions, a left side panel for navigating to different pages of the application, and the username initials in the top right corner of the page. For more information on utilizing the My Transactions page, see **Section 4.** 

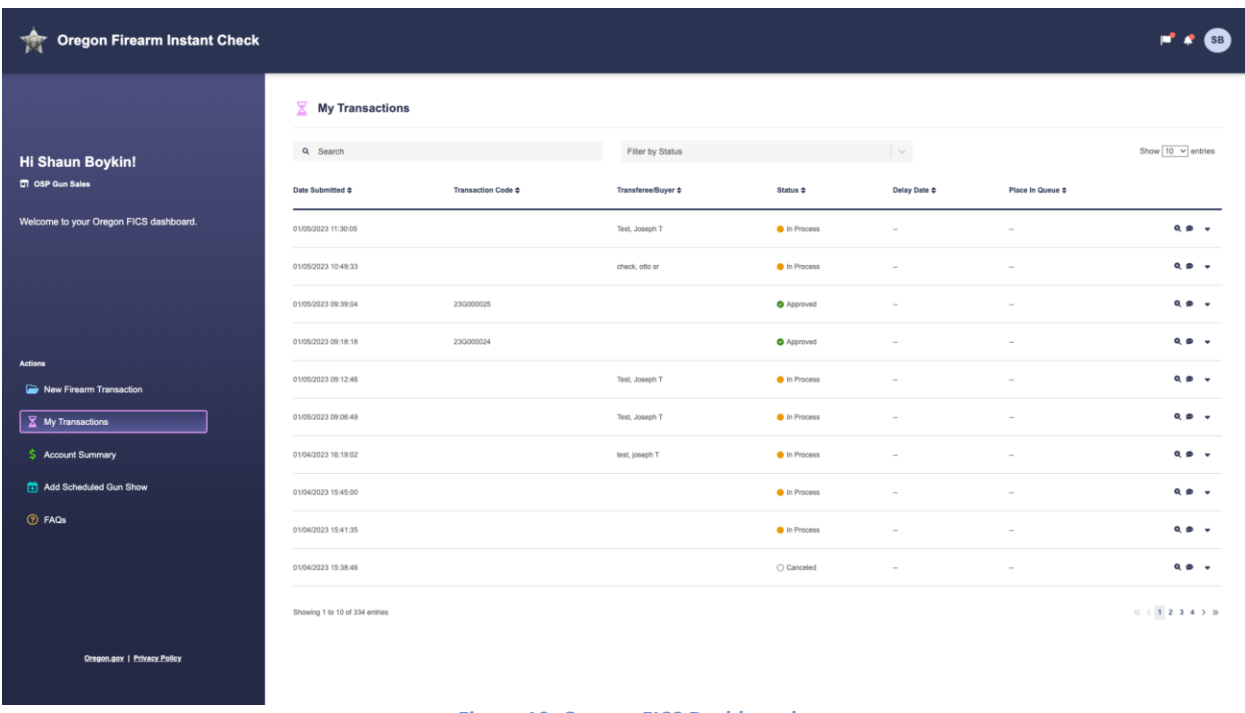

# *Figure 10: Oregon FICS Dashboard*

The sidebar on the left of the page will appear on every page of the Dealer Portal (see Figure 11). It can be used to navigate to different pages in the application. It features a welcome message, the Dealer Business name, and an Actions section with five buttons that, when clicked, will each direct the user to a corresponding site page. Users can also access the **Oregon.gov** website and the Dealer Portal **Privacy Policy** by using the links at the bottom of the sidebar.

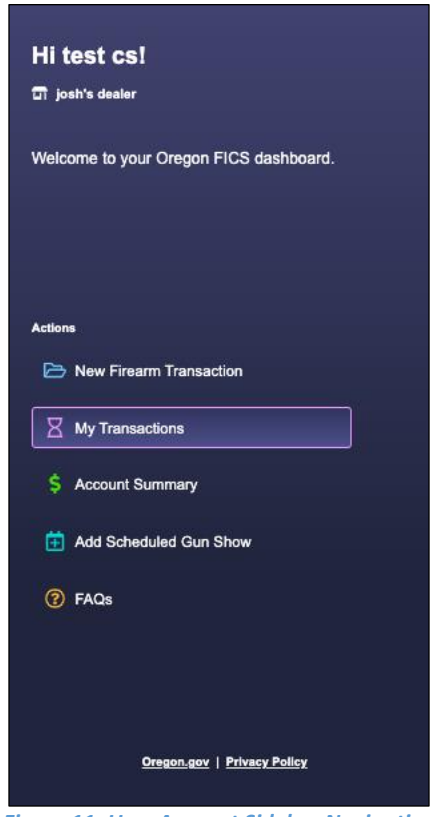

*Figure 11: User Account Sidebar Navigation*

#### <span id="page-17-0"></span>**3.2.1 Announcements**

Announcements are displayed through the flag icon on the upper right corner (Figure 12). When a new announcement is posted, or when there are active Critical announcements, a red dot will appear over the flag icon. *Note: The red dot will appear when any Critical announcements are active, even if they have already been read.* 

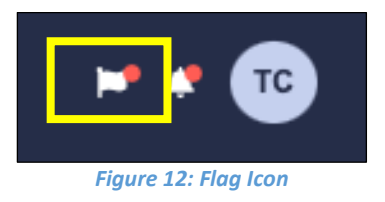

Click the icon to view a dropdown panel of all active announcements (Figure 13). Critical announcements will appear first; all other announcements will be sorted chronologically by their posted date. Unread announcements will be highlighted in blue and bolded.

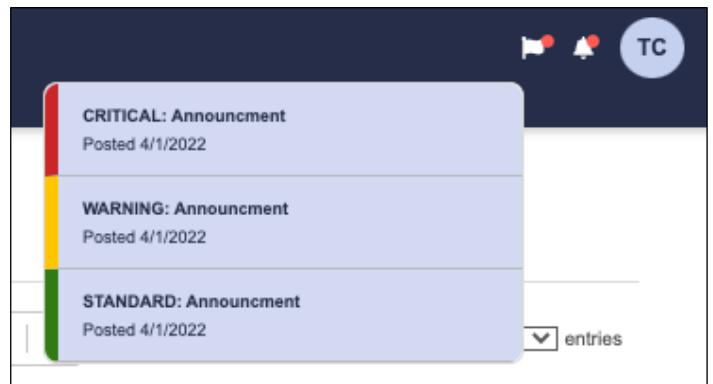

*Figure 13: Announcement Panel* 

To read the body of an announcement message, click on it. The full announcement will appear, along with all other active announcements, in a scrollable popup. Once read, messages will no longer appear in the dropdown window with blue highlighting and bolded text.

#### <span id="page-18-0"></span>**3.2.2 Notifications**

Notifications are displayed through the bell icon on the upper right corner (Figure 14). Notifications are triggered when a transaction's status changes, or when a new comment is posted. When a new notification is posted, a red dot will appear over the bell icon, and the unread notifications will be bolded.

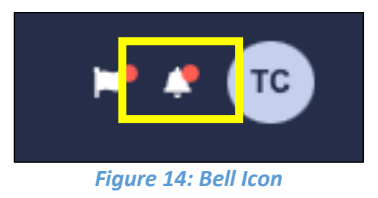

The 30 most recent notifications will display in the Notifications panel. When a notification is clicked, users will be redirected to its corresponding Transaction Details page, and automatically scrolled to the relevant section of the page. Notifications are dealer-wide; users with the same dealer will have the same notifications displayed.

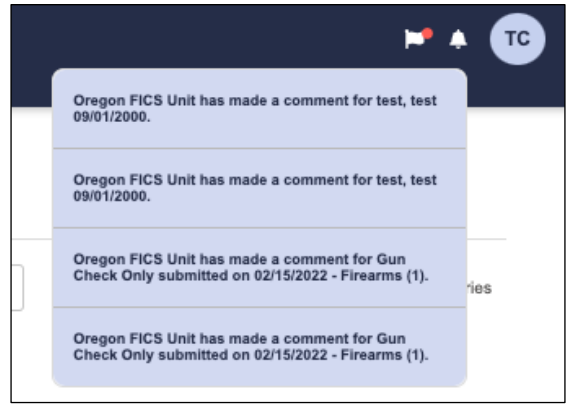

*Figure 15: Notifications Panel*

#### <span id="page-19-0"></span>**3.2.3 Expired Dealer FFL Dashboard**

Each Dealer has a registered FFL and expiration date associated with its account in Dealer Portal. Once the expiration date has passed, the Dealer will automatically be set to a Status of Expired.

All users associated with a Dealer with an Expired Status will be notified upon login that their Dealer FFL is expired, and certain permissions will be inaccessible until the Dealer Status is restored (Figure 16). This can be done by contacting the FICS Unit, via either phone or email:

- Toll-Free: 1-800-432-5059
- Phone: 503-585-6245
- Email: [firearm.dealers@osp.oregon.gov](mailto:firearm.dealers@osp.oregon.gov)

Until the Dealer Status is restored, the user will be unable to access permissions outside of the Dashboard in Dealer Portal, including creating new transactions, editing, deleting, and submitting draft transactions, creating and modifying users, resetting user passwords, and creating user API tokens. Users can still view previously submitted transactions and add thumbprints to previously submitted transactions (see **Section 4**). They can also access the Account Summary and FAQs pages.

#### <span id="page-19-1"></span>**3.2.4 Past Due Status**

Dealers who have an active FFL, but have overdue invoices will be placed in Past Due Status. The Dealer will still be able to login to Dealer Portal, view the Dealer Details page, view, add, edit, and modify user accounts, view and pay invoices. The Dealer will still be able to submit transactions however the Dealer must provide payment at the time of submission.

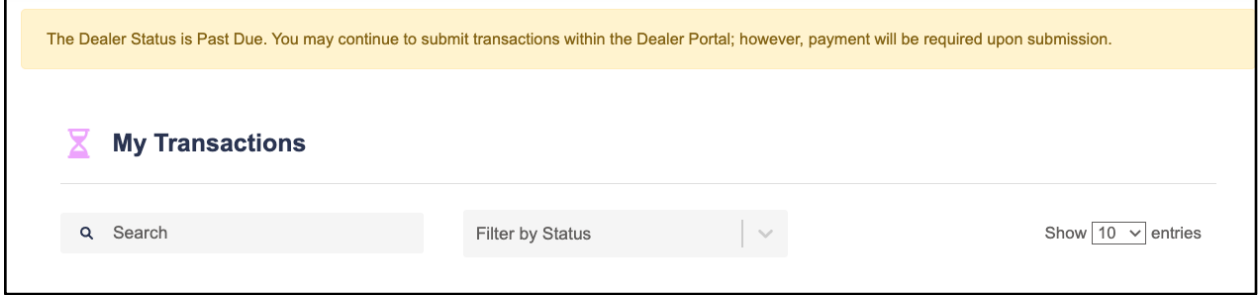

#### *Figure 16: Past Due Status*

## <span id="page-19-2"></span>**3.3 Edit Profile**

The username initials at the top right corner of the page allows users to access and manage their personal profile and account information. When a user selects the initials, a dropdown menu will appear with options to manage the user's profile and log out. For more information on logging out of an account, see **Section 2.1.**

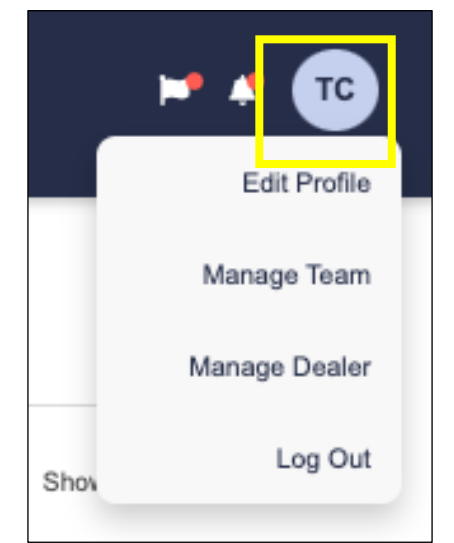

*Figure 17: User Dropdown with Username Initials Highlighted*

To view and edit account details, click the **Edit Profile** option in the dropdown list. Users will then be taken to the **My Profile Settings** page, which contains all the user's profile information. From here, users can edit their account information, including their username and contact information.

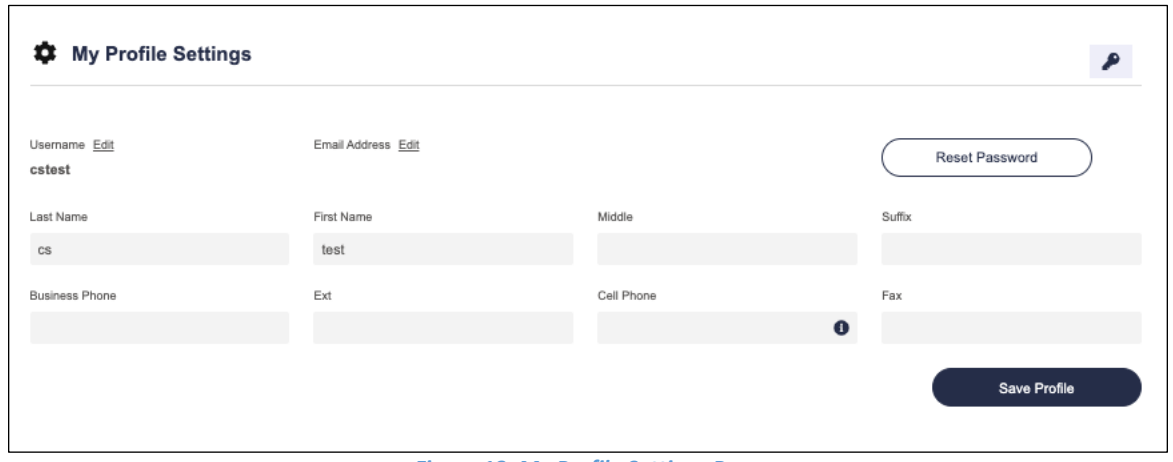

*Figure 18: My Profile Settings Page*

#### <span id="page-20-0"></span>**3.3.1 Edit Profile Information**

The "My Profile Settings" page features a form that automatically populates current user information. To edit account information such as name, address, and contact information, select the field to edit and type in any desired changes. To save changes, select the **Save Profile** button at the bottom of the page.

#### <span id="page-20-1"></span>**3.3.2 Update Username**

Regularly updating Dealer Portal login information can help to ensure the security of user accounts. To change an account username, select the **Edit** button next to the account username at the top of the page.

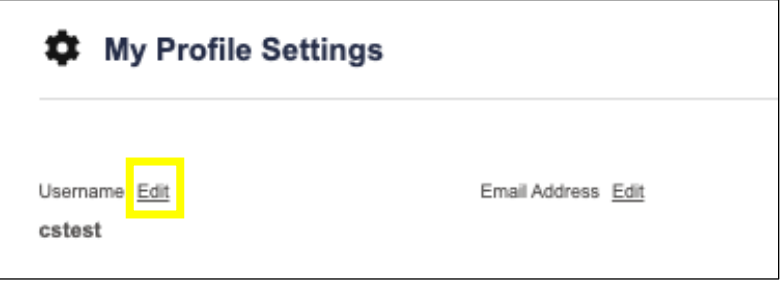

*Figure 19: Edit Username Link Highlighted*

Once selected, the button will open a pop-up with fields for the account's new username and their account password, to confirm the change. For security reasons, in order to successfully change a username, users must correctly enter their password. If a user has forgotten their password, they can use the **Forgot Password** feature, detailed in **Section 2.1.1.** 

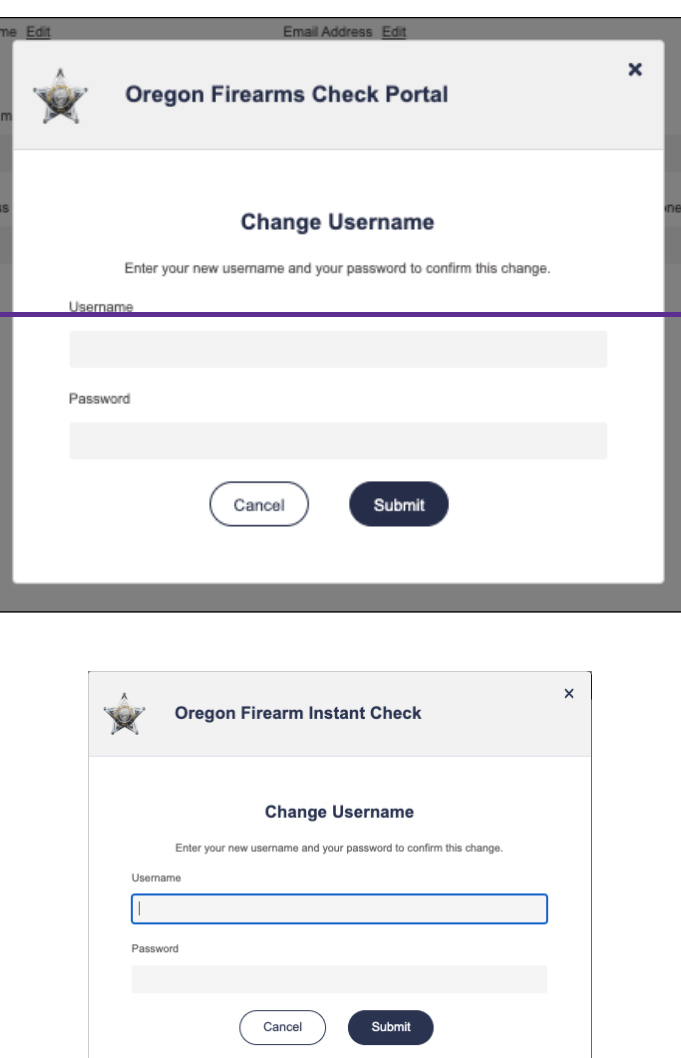

When entering a new username, users can enter a combination of 5 to 20 letters, numbers, and underscores (  $\_$  ). The new username must not match a username used by any other account, even if the matching account is inactive. If the new username matches another user's account, a red error notification will appear, asking the user to choose a different username.

Once the new username has been entered correctly, select **Submit** to save it. Once submitted, a green success banner will appear at the top of the screen, confirming the username change.

#### <span id="page-22-0"></span>**3.3.3 Change Email Address**

Users can also change the email address associated with their Dealer Portal account from the "My Profile Settings" page. At the top of the page, the user's current email address is listed under the heading "Email Address." To use a different email address from the one listed, select the light gray **Edit** link next to the "Email Address" heading.

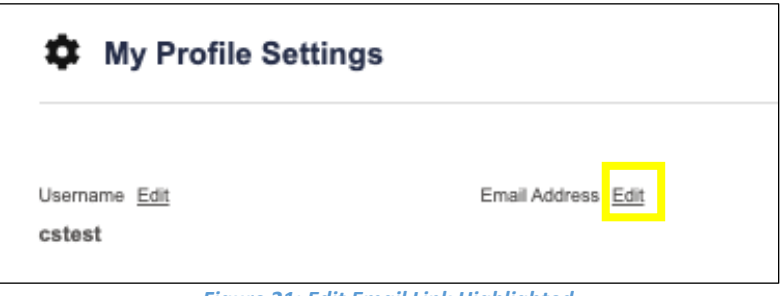

*Figure 21: Edit Email Link Highlighted*

After the link is selected, a popup will appear with fields for a new email, new email confirmation, and password. In order to successfully change email addresses, both email address fields must match, and users must correctly enter their current password. Once all fields have been completed, select **Submit** to send a confirmation email to the new address.

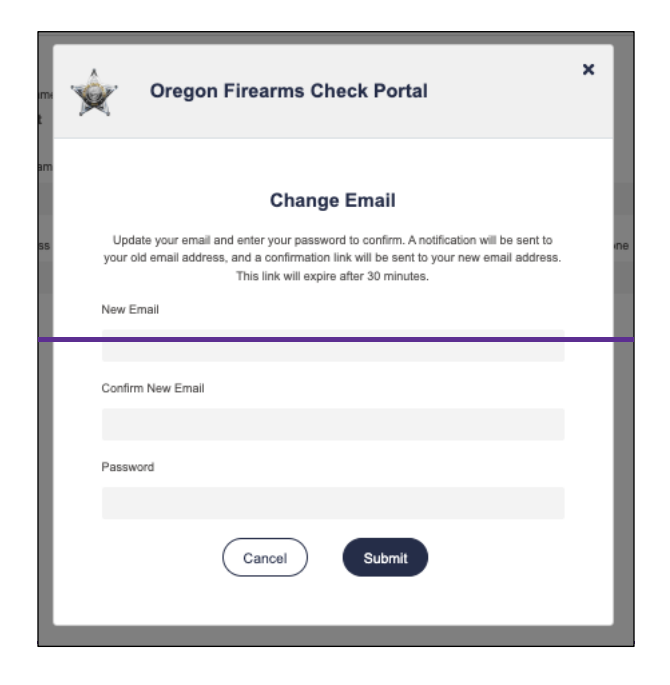

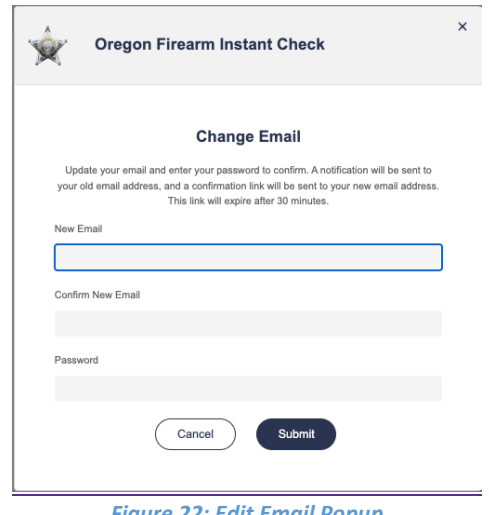

*Figure 22: Edit Email Popup*

To complete the change, users must confirm their new email account by clicking the link included in the confirmation email. Once the link is selected, the new email address will be associated with the user's Dealer Portal account.

If the link is not clicked within 30 minutes, it will expire, and the email change will not take effect.

To protect against errors, once an email address is changed, an email will be sent to the old address notifying users of the change. This email will also contain information on who to contact if the change was erroneous.

#### <span id="page-23-0"></span>**3.3.4 Reset Password**

Users can reset their account password from the My Profile Settings page. To do so, select the **Reset Password** button in the top right corner of the page (Figure 22).

*Note: Users cannot use the "Reset Password" feature more than once in a 24-hour period. This does not apply to changing a password via the "Forgot Password" link on the sign-in page.*

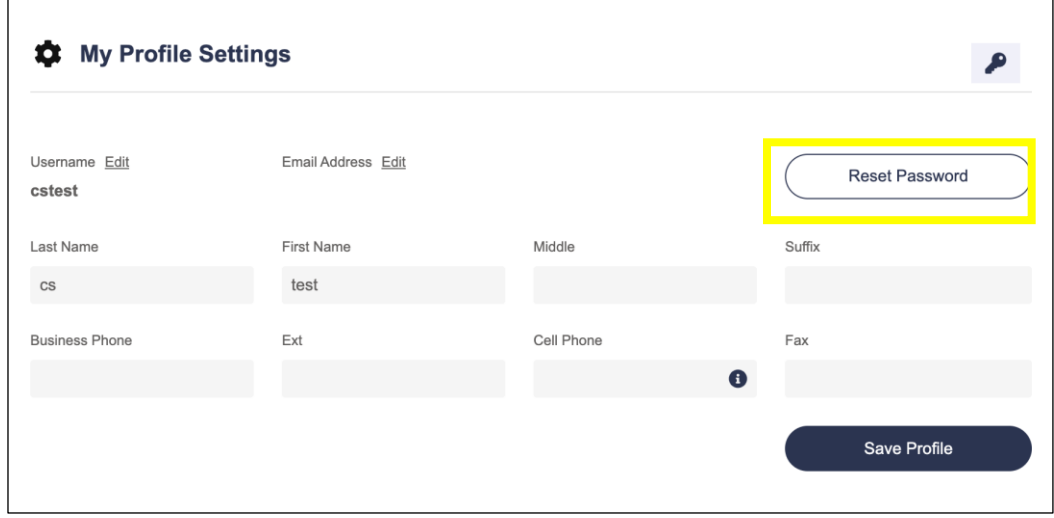

#### *Figure 23: Reset Password Button*

A popup will open, with fields for the old password, the new password, and confirmation of the new password (Figure 23).

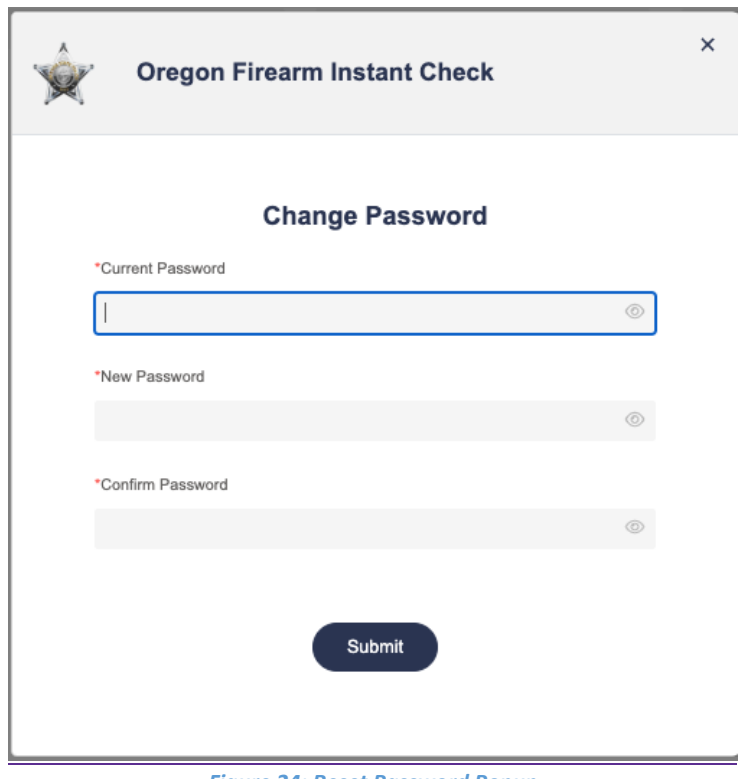

*Figure 24: Reset Password Popup*

In order to successfully change a password, the old password must be entered correctly. Users must also choose a new password that is 12-60 characters and contains one numeric value, one symbol, one uppercase letter, and one lowercase letter. It must not match email, username, or the user's last 24 passwords. Both new password fields must match.

When all fields are successfully completed, select **Submit** to confirm the change. A message will appear, confirming that the password was changed successfully. Now, the new password can be used to log into the Dealer Portal application.

#### <span id="page-24-0"></span>**3.3.5 Update Cell Phone Number**

Users may update their cell phone number by clicking in the field under the "Cell Phone" heading. *Users must have either a cell phone number or an email provided so that their account can be recovered in the event of a forgotten password*. If a user has no email address associated with their account, it is important that they have an up-to-date cell phone number provided in their profile. For more information on this, users can hover over the "i" icon in the "Cell Phone" field.

To save a newly entered cell phone number, click the **Save Profile** button at the bottom of the page.

#### <span id="page-25-0"></span>**3.3.6 Generate API Token**

Users who are also Organization Administrators of a business account can generate an API token from the User Account details page. To do so, click the button with the key icon in the top right corner of the screen.

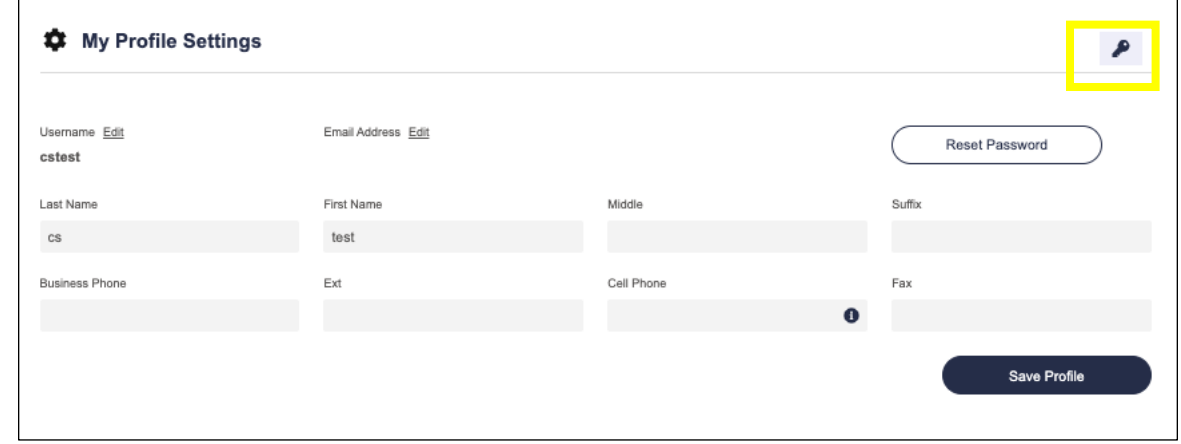

*Note: This button is only displayed when the Dealer Account is marked as an API Dealer.* 

*Figure 24: Generate API Token Button*

Once the button is clicked, a popup will appear, containing further directions for implementing the token and options to cancel or continue.

*Note: Generating a new token will invalidate any existing token, and the dealer will not be able to communicate until the new token is created.* 

To cancel without generating the token, and return to the User Details page, select **Cancel.** To generate the token, select **Yes.** 

The new token will then display and can be copied. **This unique token should be treated as a secure password in accordance with your information security policies. Do not share the token with unauthorized parties.** 

<span id="page-25-1"></span>Once the token has been copied, the user can select the **Close** button to exit the popup.

### **3.4 Manage Team**

Users who are also account Administrators can view and edit a list of their organization's users. To access this feature, select the username initials in the top right corner of the page, and choose **Manage Team** from the options in the dropdown list. *Note: For users who do not have Administrator status, the dropdown list will not include this link.*

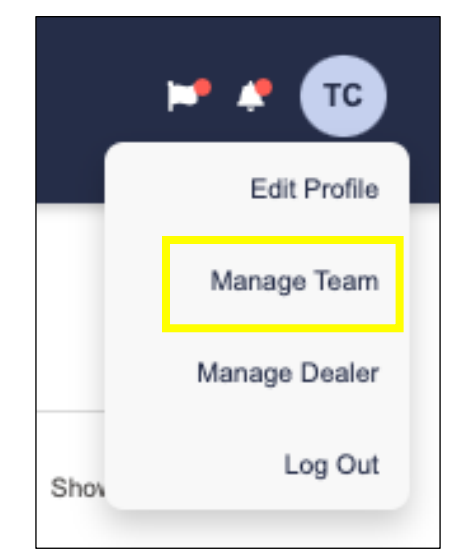

*Figure 26: User Dropdown with Manage Team Option Highlighted*

Users will be taken to the "Manage Team" page, which lists all active and inactive team members. To see team members by status, click the tabs marked "Active" or "Inactive" at the top of the page.

| Manage Team                  |                                |                       |                   |                          |
|------------------------------|--------------------------------|-----------------------|-------------------|--------------------------|
| Active Members  <br>Q Search | <b>Inactive Members</b>        |                       |                   | Show $10 \times$ entries |
|                              |                                |                       |                   |                          |
| Name                         | Email                          | <b>Business Phone</b> | <b>Cell Phone</b> | <b>User Type</b>         |
| alzibdeh, alia               |                                |                       |                   | <b>ADMIN</b>             |
| Balogh, Vendela              | vbalogh@diversecomputing.com   | $(225)$ 329-6558      |                   | <b>ADMIN</b>             |
| Colvin, Caitlyn              |                                |                       |                   | <b>ADMIN</b>             |
| Ehster, Melissa              |                                |                       | (561) 632-6486    | <b>ADMIN</b>             |
| Knack, Kara                  | kknack@diversecomputing.com    |                       |                   | <b>ADMIN</b><br>А        |
| Robinson, Anna               | AROBINSON@DIVERSECOMPUTING.COM |                       |                   | <b>ADMIN</b>             |
| Shaun, Boykin                |                                |                       |                   | <b>ADMIN</b>             |
| Showing 1 to 7 of 7 entries  | $-$<br>$\sim$ $\sim$ $\sim$    |                       |                   | $\ll$ < 1 > »            |

*Figure 26: Manage Team Page*

Each team member is listed with their full name, email, business and cell phone numbers (if provided), and role (Standard or Administrator). The list also includes a button to edit a user's information, and an option to activate or deactivate their account. If a user has not yet signed into Dealer Portal, a triangle icon ( $\triangle$ ) will appear to the left of their name.

| Name            | Email                          | <b>Business Phone</b> | <b>Cell Phone</b> | <b>User Type</b> |  |
|-----------------|--------------------------------|-----------------------|-------------------|------------------|--|
| alzibdeh, alia  |                                |                       |                   | <b>ADMIN</b>     |  |
| Balogh, Vendela | vbalogh@diversecomputing.com   | (225) 329-6558        |                   | <b>ADMIN</b>     |  |
| Colvin, Caitlyn |                                |                       |                   | <b>ADMIN</b>     |  |
| Ehster, Melissa |                                |                       | (561) 632-6486    | <b>ADMIN</b>     |  |
| Knack, Kara     | kknack@diversecomputing.com    |                       |                   | <b>ADMIN</b>     |  |
| Robinson, Anna  | AROBINSON@DIVERSECOMPUTING.COM |                       |                   | <b>ADMIN</b>     |  |
| Shaun, Boykin   |                                |                       |                   | <b>ADMIN</b>     |  |

*Figure 27: Team Member has not yet accessed the Portal, Icon Highlighted*

#### <span id="page-27-0"></span>**3.4.1 Edit Users**

Users with account Administrator status can edit the information of any organization member by selecting the corresponding edit ( $\rightarrow$ ) icon, located on the right side of the "Manage Team" page. Selecting the edit icon will open a new page with a form that automatically populates the user's current information. To edit information, select the field to edit and type in any changes. These fields share the same requirements as the **Add New User** form (**Section 3.4.2**).

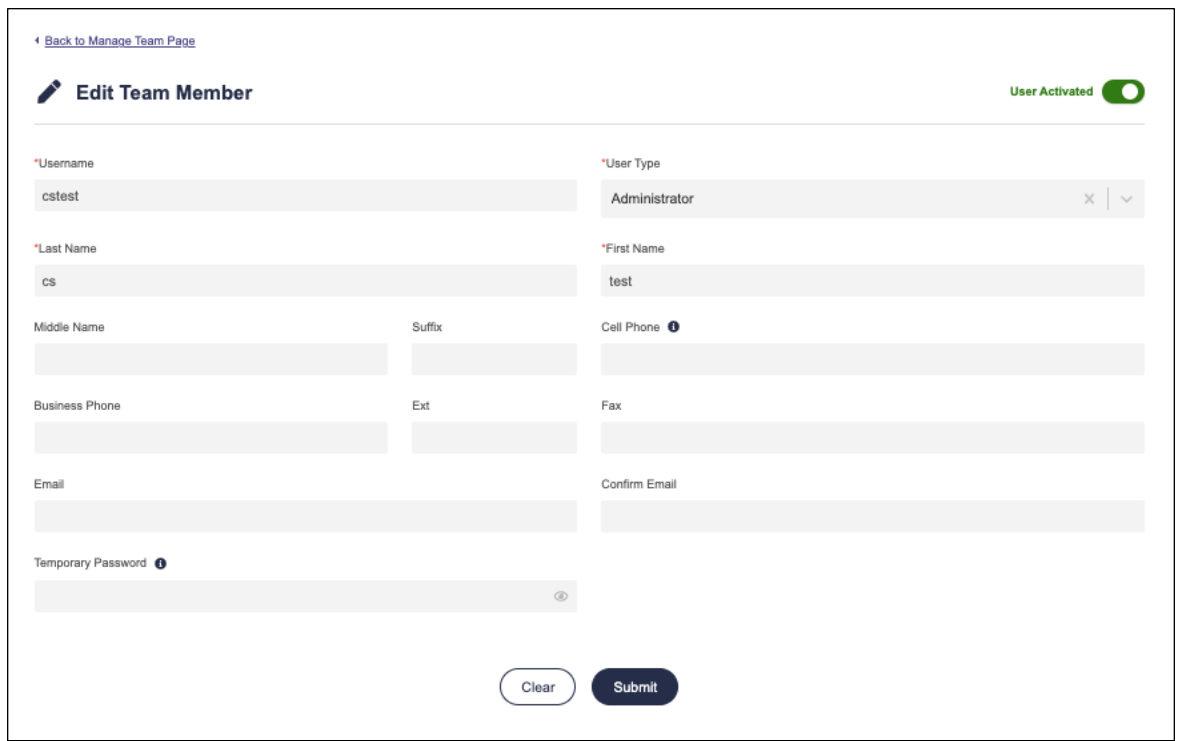

*Figure 28: Edit Team Member Page*

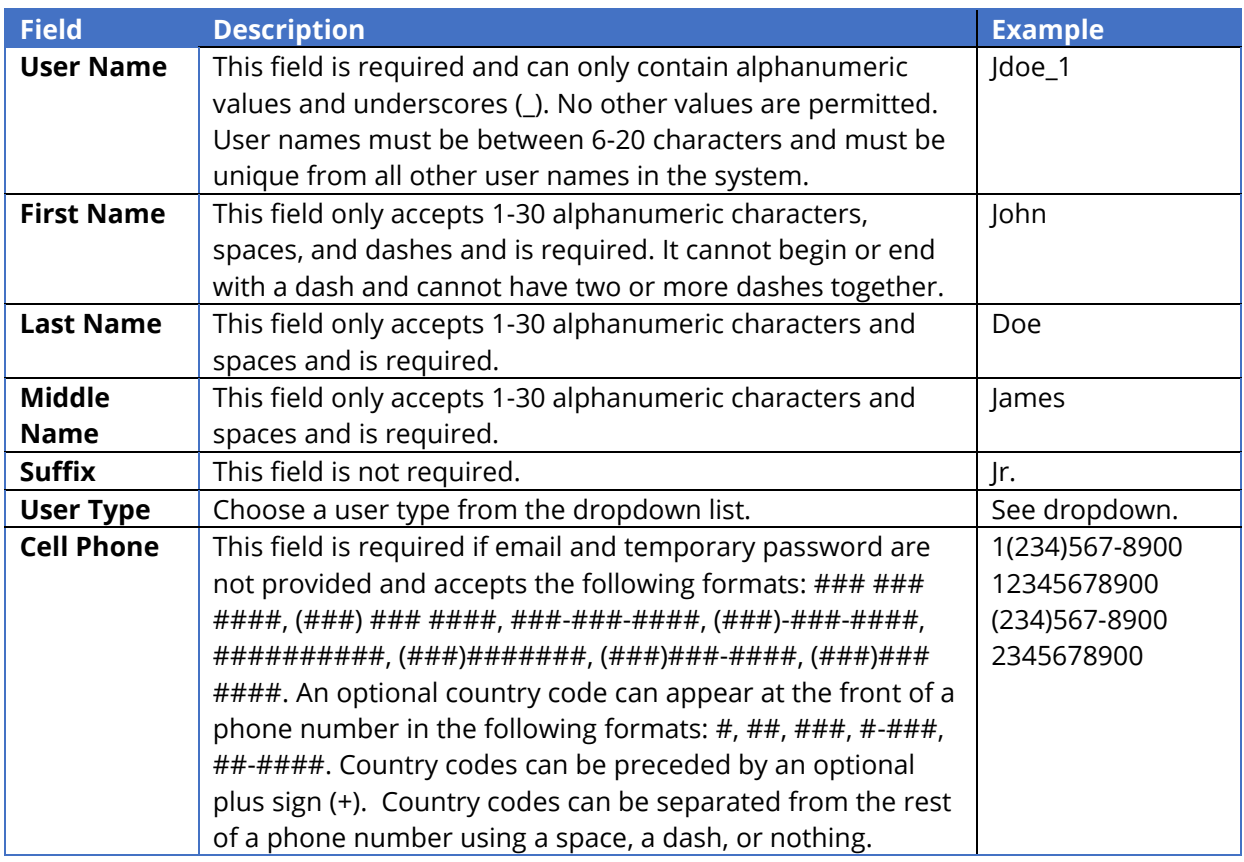

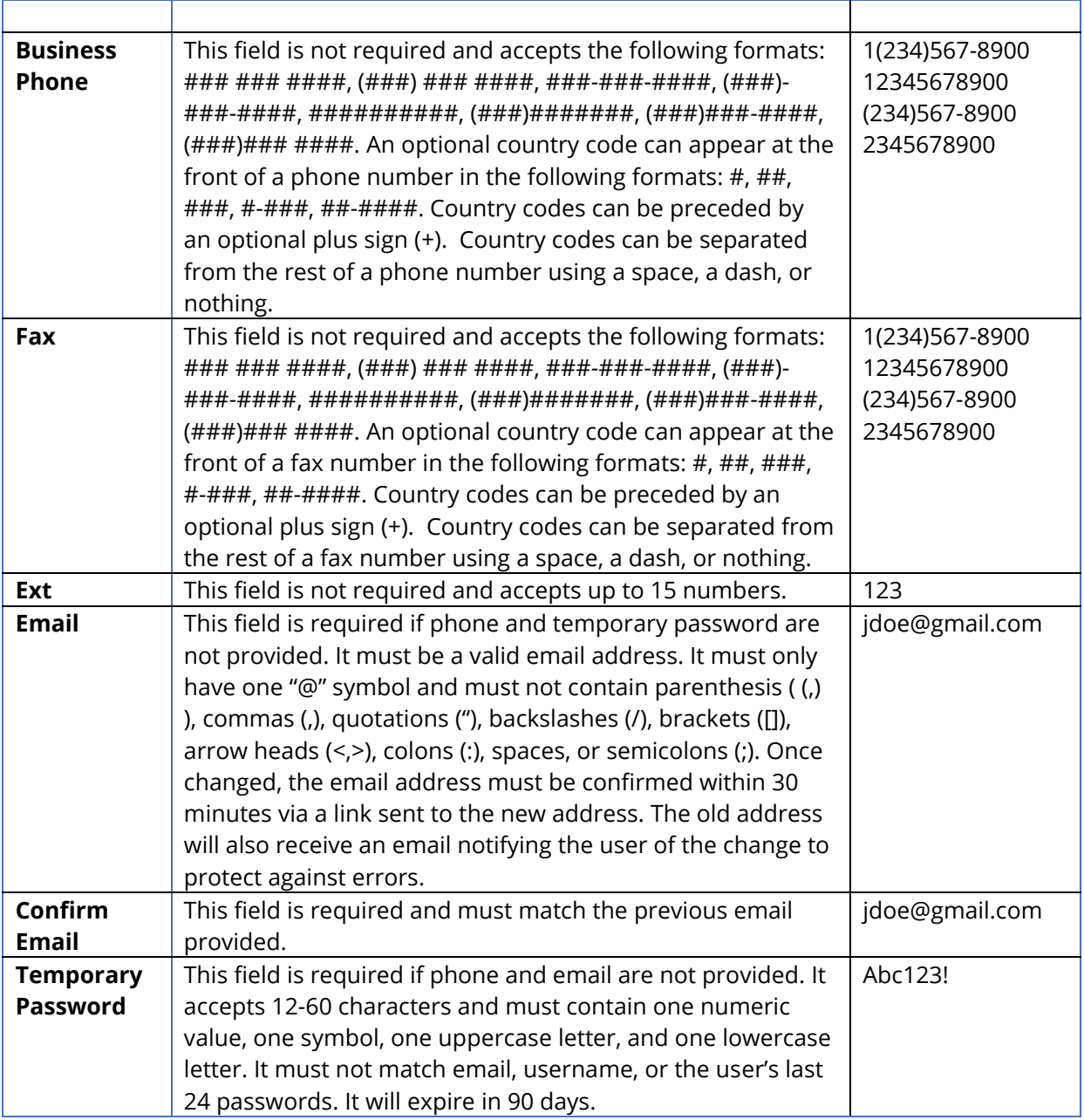

Users can also activate and deactivate accounts user the slider button at the top right corner of the page. The slider indicates the user's current status: when active, the text next to the button will appear green and read "User Activated,"; when deactivated, the text will appear red and read "User Deactivated." Users cannot log in to Dealer Portal with deactivated accounts. Click the slider button to change the status of the selected account.

When all edits have been completed, click the **Submit** button at the bottom of the page to save changes.

#### <span id="page-30-0"></span>**3.4.2 Add New User**

Dealer Portal users with a role of Administrator have the ability to create new users associated with their organization. To create a new user, select the **Add New Team Member** button at the bottom of the "Manage Team" page.

This button will open a new page with fields for the new user's username, user type (Administrator or Standard), first name, last name, middle name, suffix, cell and business phones, fax, and email (Figure 29). Required fields are marked with an asterisk (\*) in red. See the table below for more information on correctly filling out each field:

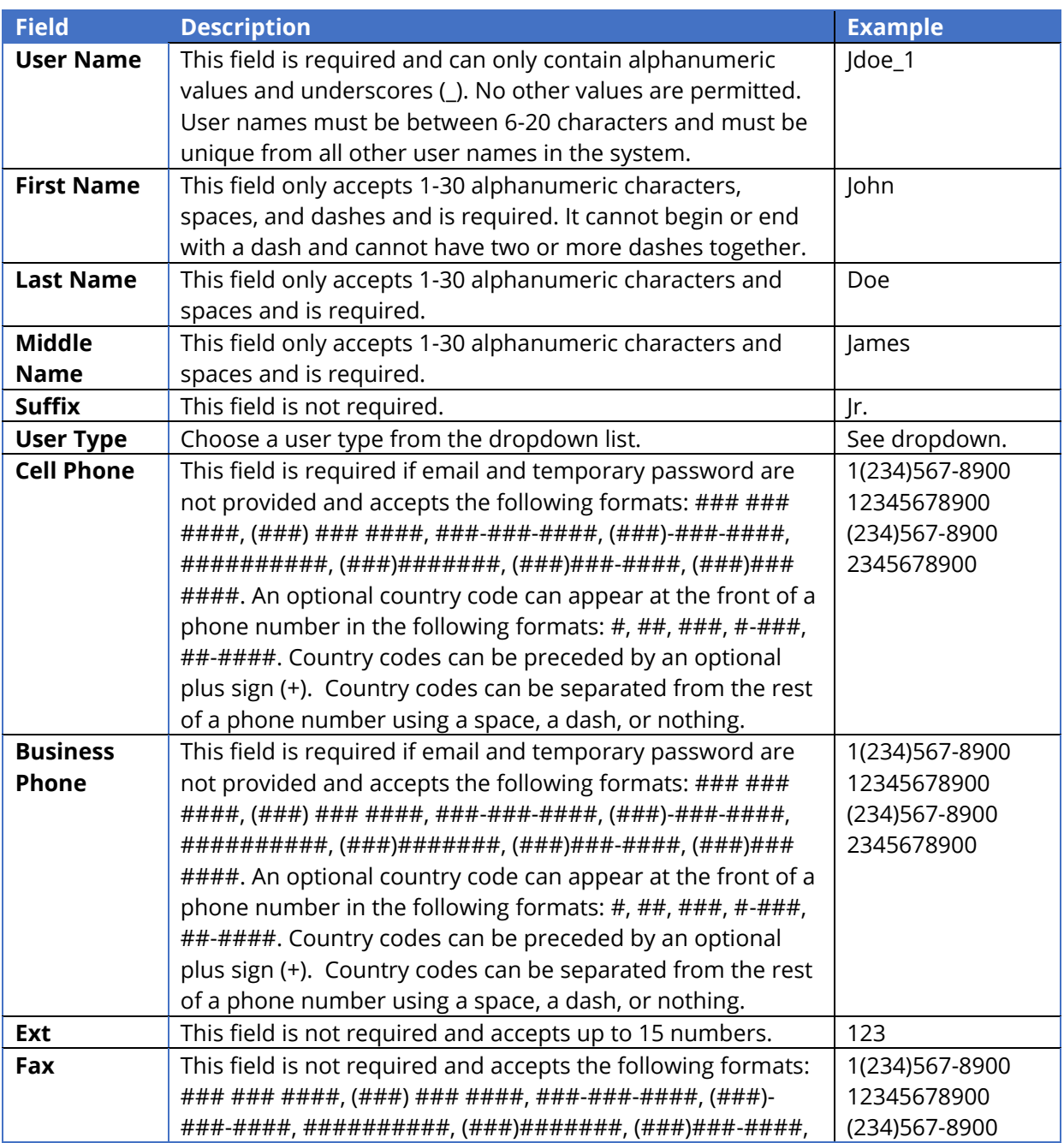

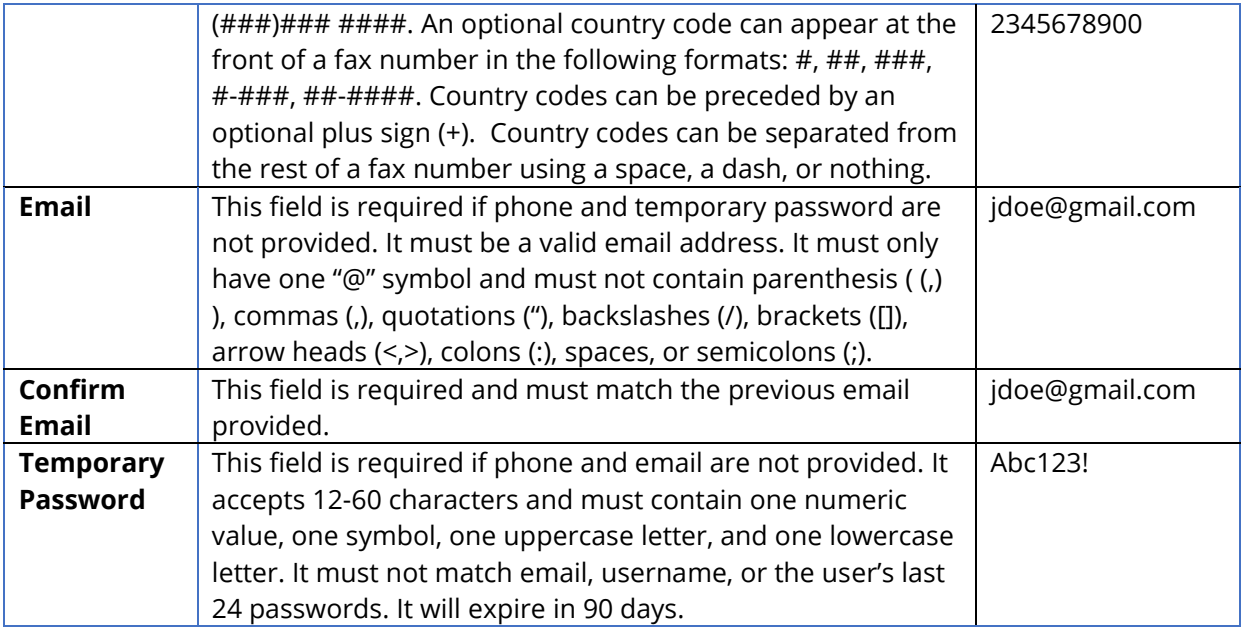

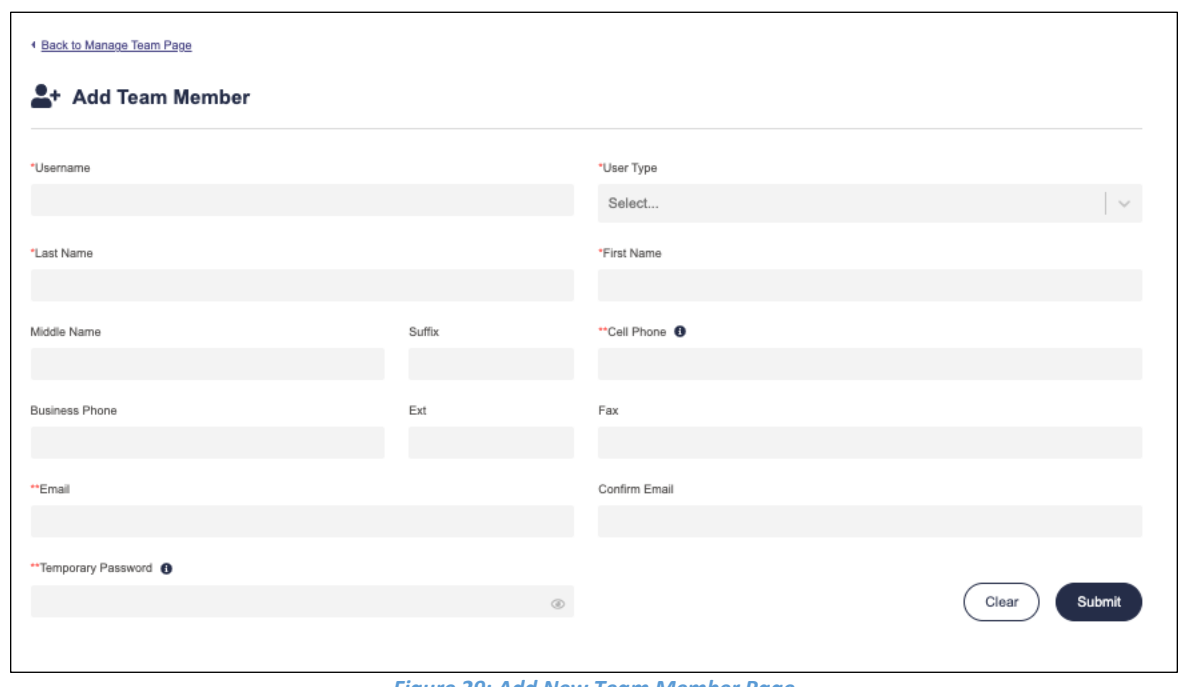

*Figure 29: Add New Team Member Page*

A temporary password will only be required if no phone or email are provided. Otherwise, it will appear grayed out.

Once all required fields on the form have been completed, select **Submit** to create the new user. The user account will now appear in the Manage Team page.

If a new user account is made with a temporary password, users will need the temporary password to sign into their account for the first time. Upon logging in, the new user will then be prompted to

change their password by typing in the temporary password, a new password, and confirmation of the new password. The new password will need to meet the same requirements of the temporary password (see the table above).

If a new user account is made with a phone number and/or email instead of a temporary password, users can utilize the **Forgot Password** feature below the sign in fields to access their account for the first time. They will only need access to the email account or phone number and their username to sign in and create a new password. See **Section 2.1.1** for more on this process.

*Note: If both email and phone number are provided on a user account, the user will receive a link to recover their account PIN via email.* 

# <span id="page-32-0"></span>**3.5 Manage Dealer**

Administrative users can view the Dealer Details page, which lists all dealer information. To access this page, select the icon circle in the top right corner of the page, and choose **Manage Dealer** from the options in the dropdown list.

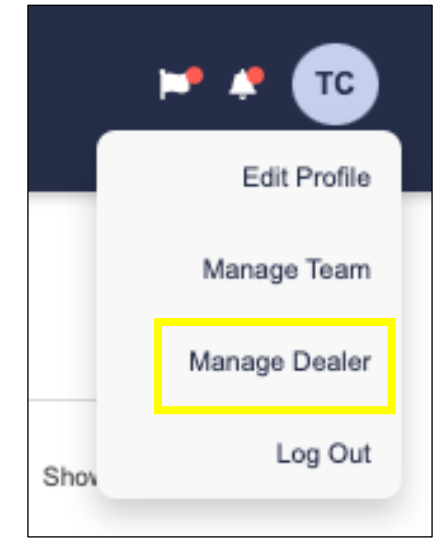

*Figure 30: User Dropdown with 'Manage Dealer' Option Highlighted*

Users will be taken to a page that lists the dealer's status, and all the dealer's basic information, as well as dealer addresses and phone numbers.

|                                                                           |                                                  | <b>Status</b><br>$\checkmark$<br>Authorized |
|---------------------------------------------------------------------------|--------------------------------------------------|---------------------------------------------|
| <b>License Number</b>                                                     | <b>Phone Numbers</b>                             |                                             |
| 993-027-01-9f-15031                                                       |                                                  |                                             |
| <b>Dealer Password</b>                                                    | Primary: (850) 654-6541                          |                                             |
| iosh freedman                                                             | Licensee: (850) 382-8383<br>Cell: (987) 654-6541 |                                             |
|                                                                           | Business: (850) 654-6541<br>Fax: (541) 541-5412  |                                             |
| <b>License Expiration Date</b><br>12/29/2022                              |                                                  |                                             |
|                                                                           | <b>Addresses</b>                                 |                                             |
| Licensee Name                                                             |                                                  |                                             |
| abby cadabra                                                              | <b>Premises Address</b>                          |                                             |
| <b>Business Email</b>                                                     | josh's dealer                                    |                                             |
| N/A                                                                       | 123 Main St<br>Salem, OR 97314                   |                                             |
| <b>Hours of Operation</b>                                                 |                                                  |                                             |
| Monday:<br>Closed                                                         | <b>Billing Address</b>                           |                                             |
| Closed<br>Tuesday:                                                        | iosh's dealer                                    |                                             |
| Wednesday: Closed<br>Thursday:<br>Closed                                  | 123 Money Rd<br>Salem, OR 97314                  |                                             |
| Closed<br>Friday:                                                         |                                                  |                                             |
| Closed<br>Saturday:<br>Closed<br>Sunday:                                  | <b>Mailing Address</b>                           |                                             |
|                                                                           | iosh's dealer<br>123 Main St                     |                                             |
| <b>Holidays Closed</b>                                                    | Salem, OR 97314                                  |                                             |
| N/A                                                                       |                                                  |                                             |
|                                                                           |                                                  |                                             |
| To make changes to information displayed on this page, please click here. |                                                  |                                             |

*Figure 31: Dealer Details Page*

To change information on the Dealer Details page, navigate to the bottom of the page, to the text: "To make changes to information displayed on this page, click here." Click the text "here" to open the Oregon State Police website.

Administrative users who belong to a Corporate Parent Business can view and edit a list of their organization's Sub Dealers from the Dealer Details page. To access this feature, select the **Sub-Dealers** tab at the top of the Dealer Details page. *Note: For users who are not associated with Parent Dealers, the page will not include this tab.*

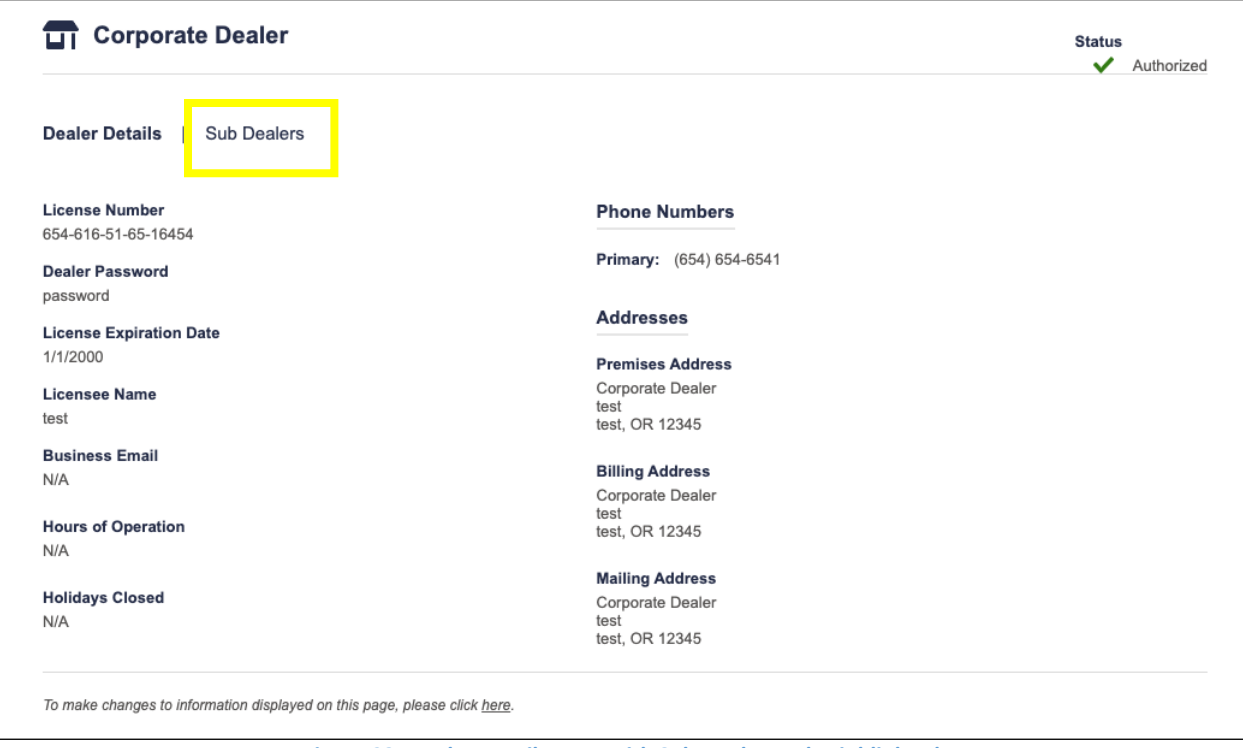

*Figure 32: Dealer Details Page with Sub Dealers Tab Highlighted*

In the Sub Dealers tab, all Sub Dealers associated with the Parent Dealer are listed with their name, FFL, Licensee/Responsible Party, and Status. Users can search by any of these credentials using the search bar at the top of the table. To filter dealers by status, select the **Filter by** dropdown at the top of the page and choose a status.

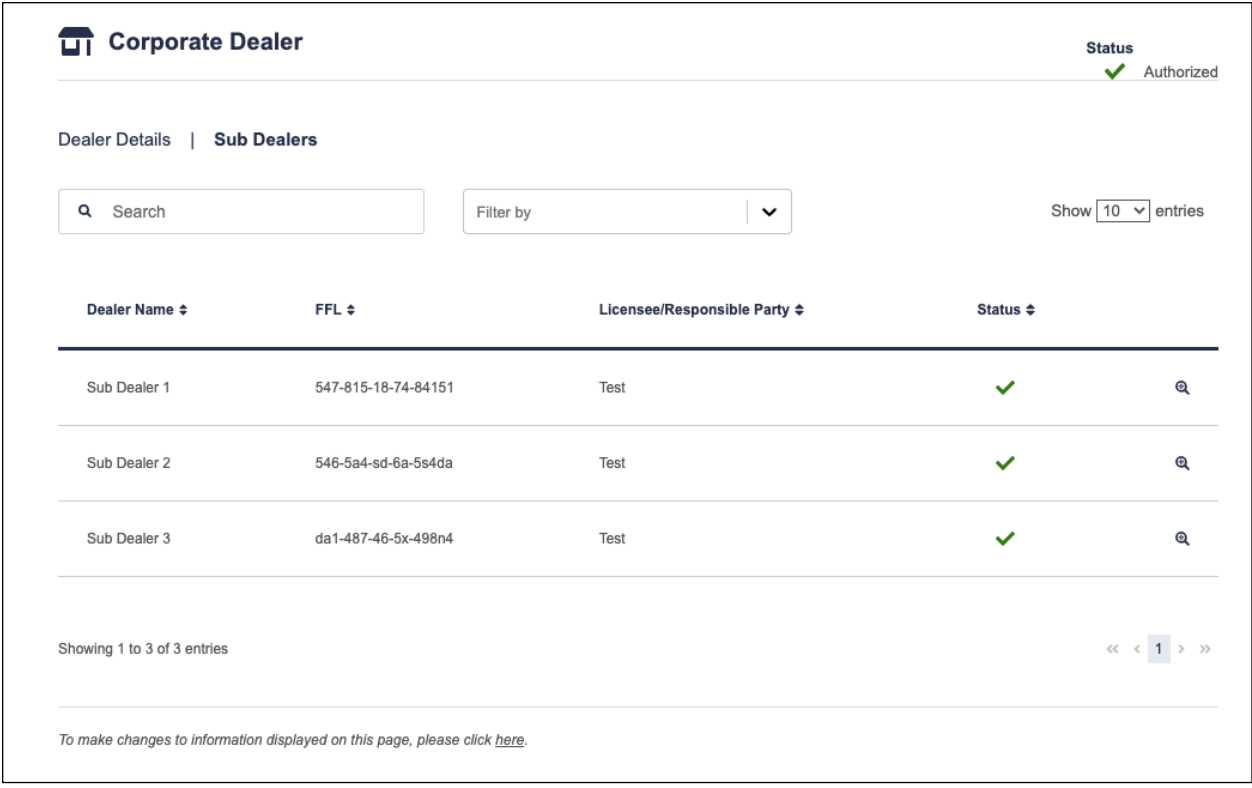

*Figure 33: Sub Dealers Tab*

When clicked, the magnifying glass icon (  $@$  ) to the right of each dealer will take users to the corresponding dealer's Dealer Details Page.

# <span id="page-36-0"></span>**4 My Transactions**

After logging in to the Dealer Portal application, users will automatically be taken to the **My Transactions** page.

This page allows users to view a list of their submitted firearm transactions. Users can also access this page by selecting the "My Transactions" button in the left side panel from any page in the Dealer Portal.

#### $\mathbf{A}$

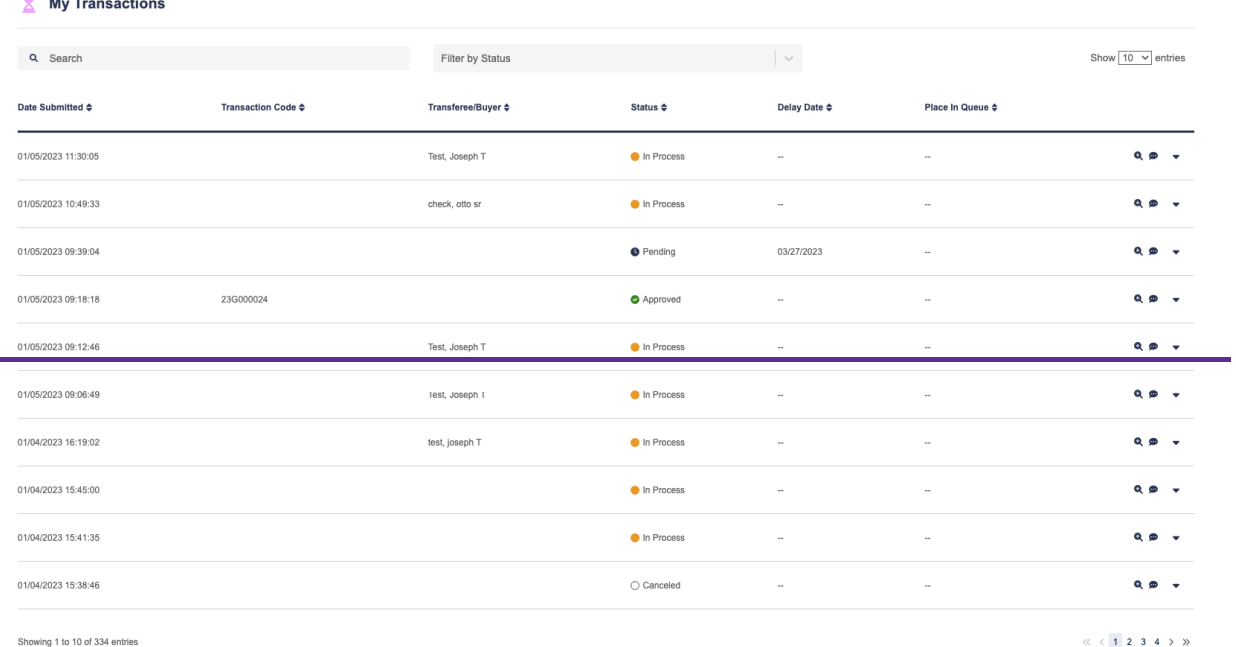

| <b>Q</b> Search                  |                    | Filter by Status                   |                          | $\vert \downarrow$           |                  | Show $10 \times$ entries              |
|----------------------------------|--------------------|------------------------------------|--------------------------|------------------------------|------------------|---------------------------------------|
| Date Submitted $\Leftrightarrow$ | Transaction Code ¢ | Transferee/Buyer $\Leftrightarrow$ | Status $\Leftrightarrow$ | Delay Date $\Leftrightarrow$ | Place In Queue ¢ |                                       |
| 03/22/2023 07:00:56              |                    | Doe, John                          | Submitted                | $\sim$                       | 125 of 125       | $Q_{\bullet} \bullet \bullet \bullet$ |
| 03/22/2023 06:56:47              |                    | test, test                         | In Process               | $\sim$                       | $\sim$           | $Q_1 \otimes \cdots \otimes$          |
| 03/21/2023 08:01:28              | 23G000008          |                                    | <b>O</b> Approved        | $\sim$                       | $\sim$           | $Q \otimes -$                         |
| 03/21/2023 07:58:34              |                    | Testman, Oscar Mike                | Submitted                | $\sim$                       | 124 of 125       | $Q \otimes -$                         |
| 03/20/2023 11:37:03              |                    |                                    | Submitted                | $\sim$                       | 1 of 125         | $Q \otimes - \mathbf{v}$              |
| 03/20/2023 11:36:27              |                    | Testington, Testy                  | Submitted                | $\sim$                       | 123 of 125       | $Q \otimes -$                         |
| 03/02/2023 10:52:08              |                    | HAUTH, KENNETH ANTHONY             | <sup>O</sup> Pending     | 04/11/2023                   | $\sim$           | $Q \bullet -$                         |
| 01/25/2023 12:25:16              |                    | Testman, Alpha                     | In Process               | $\sim$                       | $\sim$           | $Q \otimes -$                         |
| 01/17/2023 05:48:26              |                    |                                    | In Process               | $\sim$                       | $\sim$           | $Q \otimes -$                         |
| 01/17/2023 05:45:59              |                    |                                    | In Process               | $\sim$                       | $\sim$           | $Q_{\bullet}$ $\bullet$               |

*Figure 34: My Transactions Page*

# <span id="page-37-0"></span>**4.1 Navigation**

The My Transactions page lists new transactions with the Date Submitted, their Transaction Code, the Transferee/Buyer, Status, and Place in Queue. *Note: the "Place in Queue" value will only display for transactions with a Status of "Submitted."* Users can click on the expand ( $\blacktriangledown$ ) symbol to the right of the row to expand it. This will reveal additional information for the record, including the Sales Person.

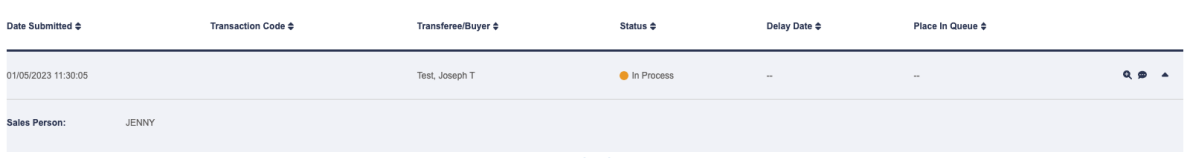

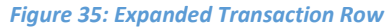

Click the speech bubble icon ( $\bullet$ ) to view any FICS Unit Notes associated with the transaction.

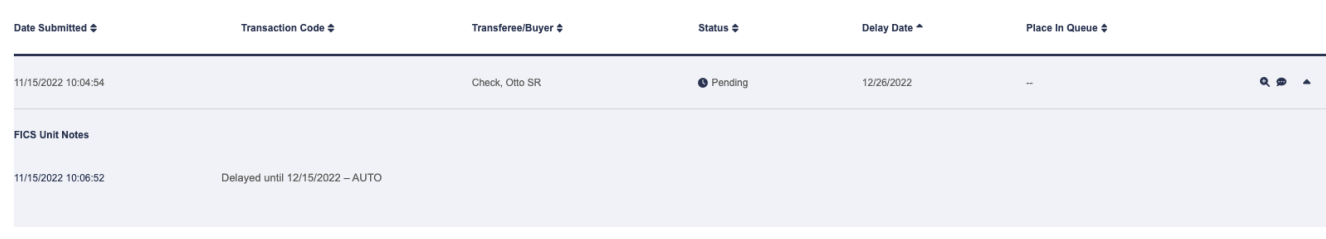

*Figure 36: View FICS Unit Notes*

Users can also click the magnifying glass icon (<sup>®</sup>) to view details of a transaction (see **Section 4.2** for more information).

By default, transactions will be displayed by Date Submitted, from most recent to oldest. Users can change the way transactions are sorted on the page by selecting the arrows next to each category title. By default, the page will show 10 transactions per page, but the dropdown list at the top right of the page allows users to edit this setting to view 10, 25, or 50 transactions per page. Users can type into the Search bar at the top of the page to find a specific transaction, searching by Submitted Date, Transferee/Buyer, or Status.

The "Status" column lists the transaction status as one of seven options: Submitted, In Process, Pending, Approved, Denied, Canceled, or Draft. See the table below for more information on each status:

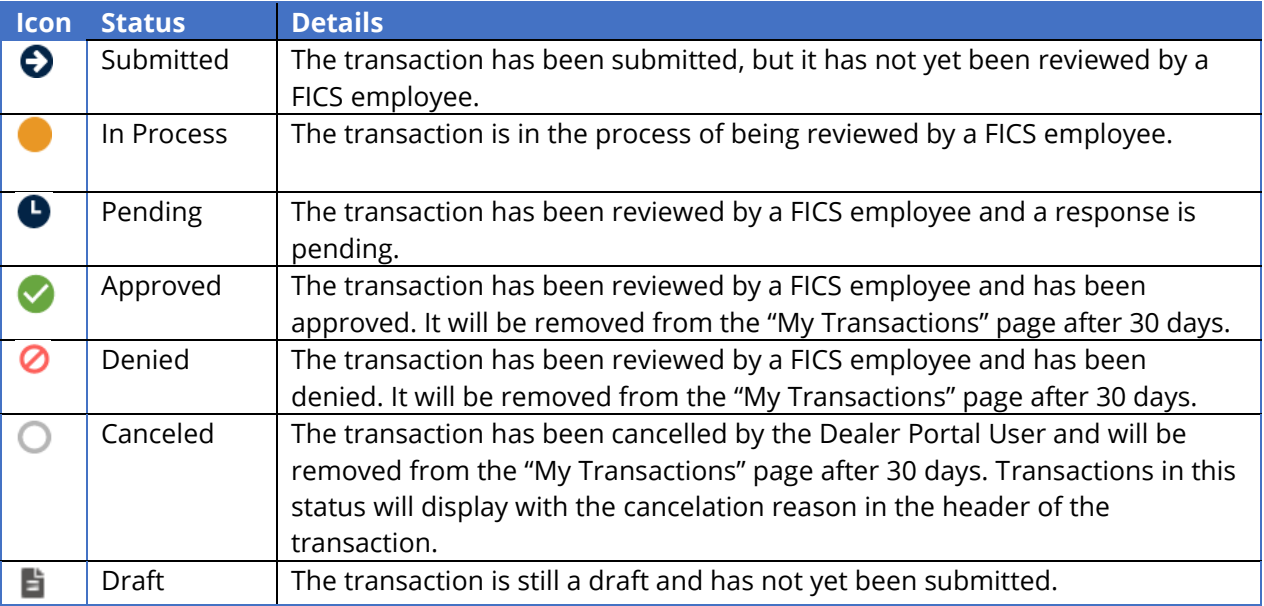

Hover over the status icons in the table to see more information about the transaction status.

Users can also sort transactions by their status. Click the downward arrow icon ( $\vee$ ) next to the **Filter by Status** dropdown to view a list of each status. Select the status(es) to display, and the page will reload with only transactions of that status(es). Users can clear the search using the large gray "X", or individual status filters can be removed by clicking the small "x" next to each Status filter.

*Note: Transactions that have been set to a terminal status— Approved, Denied, or Canceled—will not appear in the My Transactions page 30 days after the terminal status was set.*

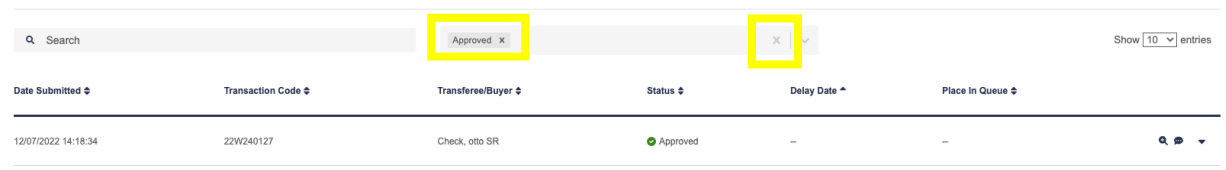

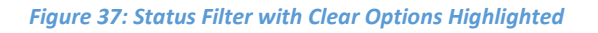

#### <span id="page-39-0"></span>**4.1.1 Edit Draft Transactions**

Draft transactions can be edited using the edit  $(\bullet)$  icon at the right of every transaction in the My Transactions page with the status of "Draft." When clicked, users will be taken to a New Firearm Transaction form containing all of the draft's inputted information. The Type of Transaction and Location of Sale are the only parts of the form that cannot be edited.

For more information on correctly filling out and submitting New Firearm Transaction forms, see **Section 5.** 

#### <span id="page-39-1"></span>**4.1.2 Delete Draft Transactions**

Draft transactions can be deleted manually using the delete  $(\hat{\mathbf{r}})$  icon at the right of every transaction in the My Transactions page with the status of "Draft." When clicked, a popup will appear, prompting users to confirm the deletion (Figure 38). Select **Confirm** to delete the transaction draft or **Cancel** to exit without deleting.

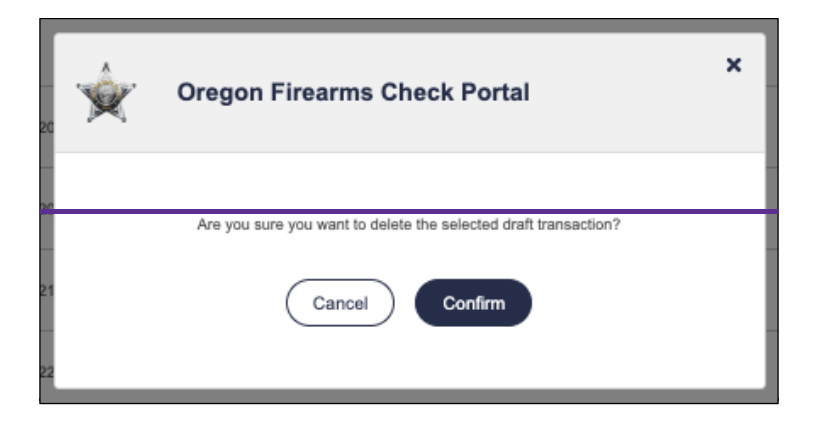

*Note: All Draft Transactions will be purged nightly at 12 a.m. Pacific time.* 

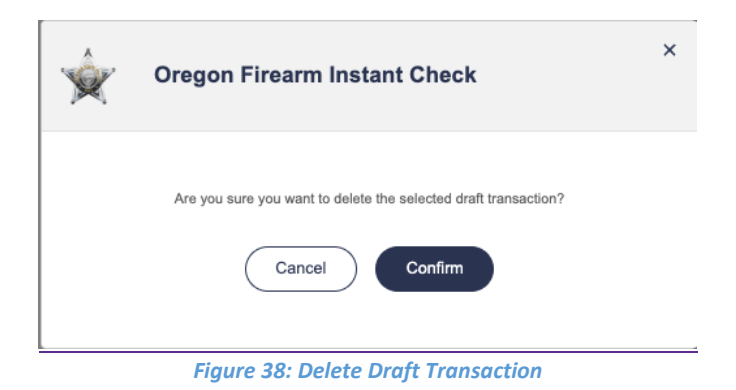

# <span id="page-40-0"></span>**4.2 View Transaction Details**

Users can view the details of a transaction by selecting the magnifying glass icon ( $\bigcirc$ ) on the right of the transaction's row. This will take users to a new page, with more detailed information on the selected transaction.

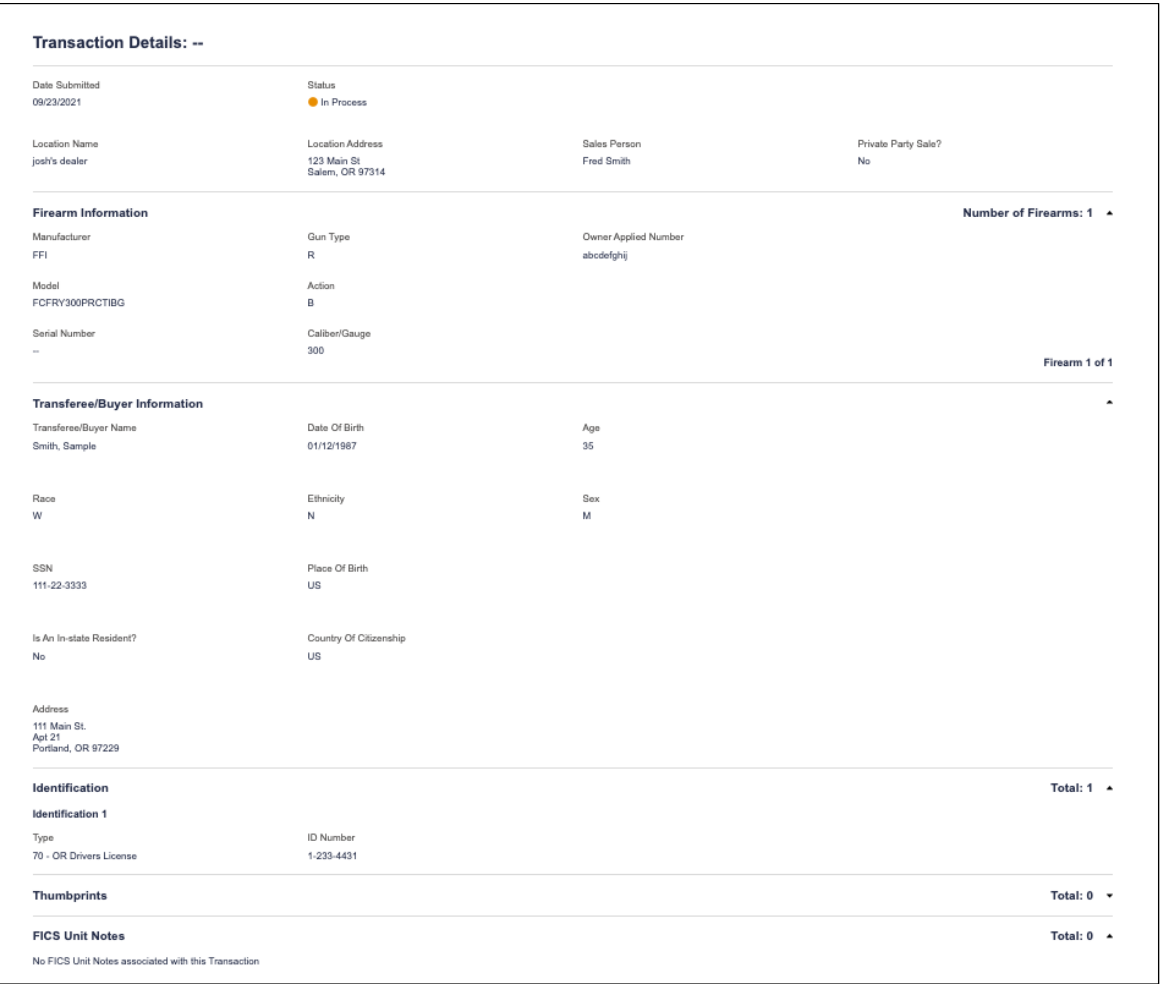

*Figure 39: Transaction Details Page* 

At the top of the page, users can view information included in the "My Transactions" page, including Transaction Code (if the transaction is in "Approved" status), Date Submitted, Status, and Sales

Person, as well as additional information, including the transaction's Location Name, Location Address, and whether or not the transaction was a private party sale.

If the transaction is a private party sale, the **Transferor/ Seller Information** section will also be visible. This section will display the Seller's first and last name.

The **Firearm Information** section displays the total number of firearms associated with the transaction, with information about each firearm. For each firearm, this section will list the Manufacturer, Model, Serial Number, Gun Type, Action, Caliber/Gauge, and Owner Applied Number. By default, only ten firearms will load at a time; if there are more than ten firearms associated with the transaction, users can click the **Load more** button to load the next ten firearms. This section can be collapsed by clicking the triangle  $($   $\blacktriangle$ ) icon.

The **Transferee/Buyer Information** section displays the Transferee/Buyer Name, as well as their Race, Sex, Ethnicity, Date of Birth, Age, Place of Birth, their residency status in the state of Oregon, country of citizenship, address, and SSN. The **Identification** subsection displays information about the identification type(s) associated with the transferee. For each identification, the type of identification and ID Number will be displayed. These sections can be collapsed by clicking the triangle  $($   $\triangleq$   $)$  icon.

The **Thumbprints** section shows any thumbprint information associated with the transaction. If thumbprints are available for a transaction, they will appear in a table with the attached file name, the name of the user who uploaded the file, and the date the file was uploaded. The **Add Thumbprint** button is also displayed from the section. Once selected, it will generate a popup that prompts users to select a file. Selected files must be .jpeg, .jpg, .pdf, or .png files that do not exceed 10MB. Once selected, files will be uploaded and attached to the Thumbprints section.

The **FICS Unit Notes** will display at the bottom of the page. If there are FICS Unit Notes associated with a transaction, they will be displayed with the date and time they were posted. They can be collapsed by clicking on the triangle  $($   $\triangle$  ) icon.

# <span id="page-42-0"></span>**5 New Firearm Transactions**

The **New Firearm Transactions** allows users to submit new transactions. Users can access this form by selecting the "New Firearm Transactions" button in the left side panel from any page in the Dealer Portal.

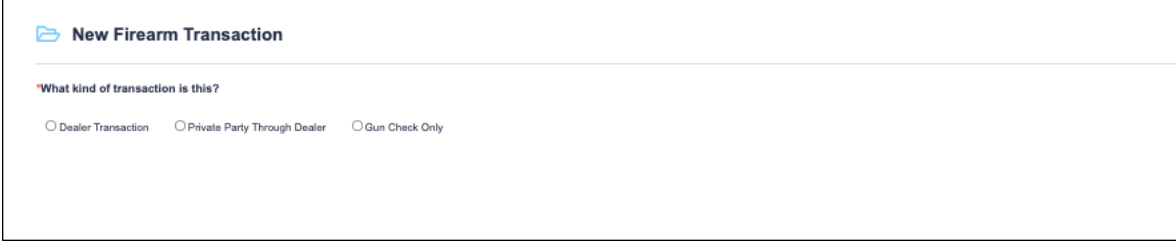

*Figure 40: New Firearm Transaction Page*

To successfully submit a new Dealer Transaction, users must first select what type of transaction they are submitting: A **Dealer Transaction**, a **Private Party Through Dealer** transaction, or a **Gun Check Only** transaction. Once an option is selected, a form will populate, with fields based on the type of transaction selected. Required fields for each form are marked with an asterisk (\*). Conditionally required fields are marked with two asterisks (\*\*).

## <span id="page-42-1"></span>**5.1 Dealer Transaction**

The Dealer Transaction form has five sections: Dealer Information, Location of Sale, Transferee/Buyer Information, Identification, and Firearm Information. The following paragraphs will review each section in more detail.

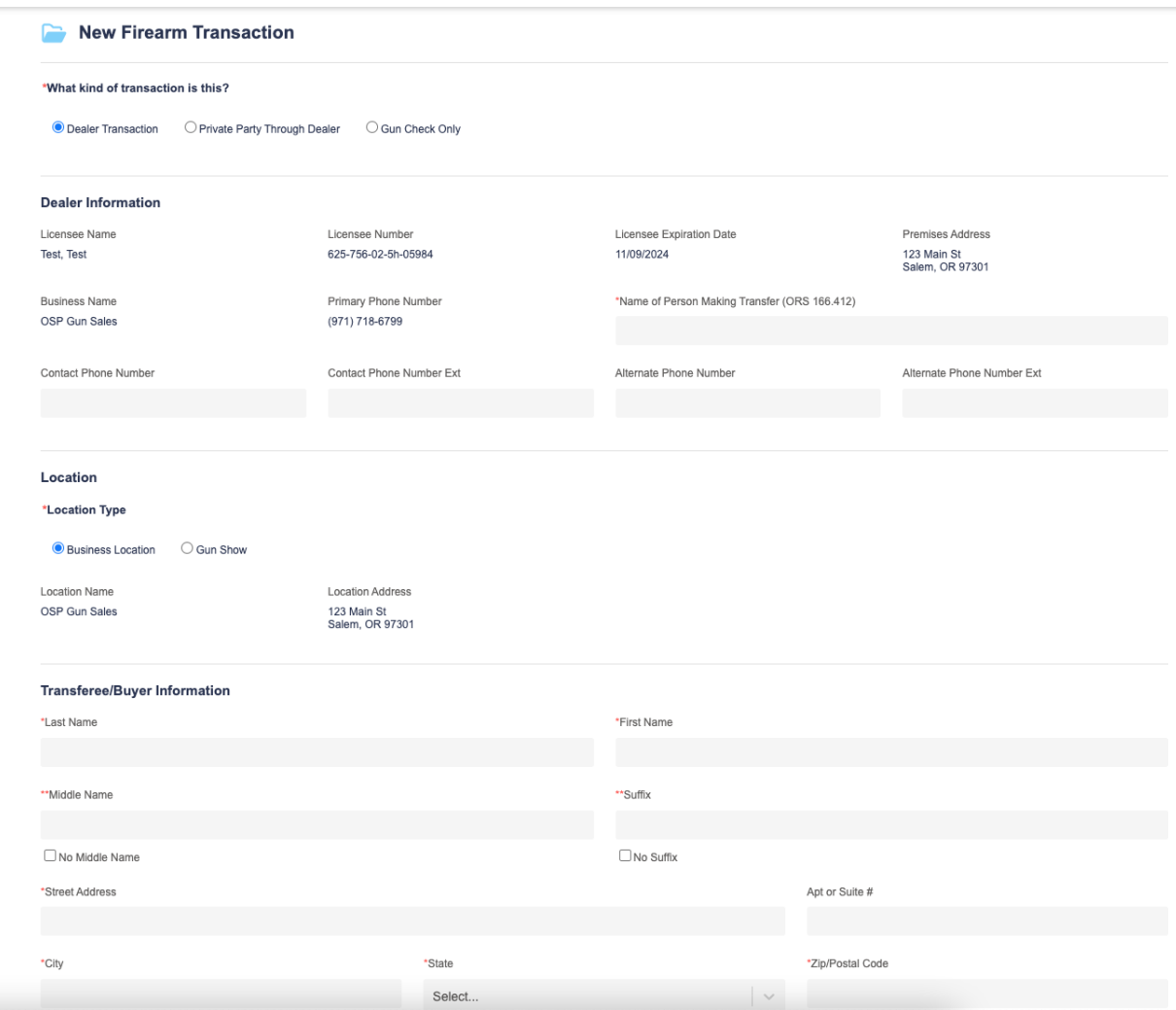

#### *Figure 41: Dealer Transaction Form*

#### <span id="page-43-0"></span>**5.1.1 Dealer Information**

**Dealer Information** includes information about the Licensee, the Business, and the individual making the transfer. Both Licensee and Business information are generated automatically based on the information associated with the Dealer Portal account being used. This information cannot be edited.

To complete the Dealer Information section, users will need to fill out the name of the person making the transfer. They can also fill out the person's Contact Phone Number and Alternate Phone Number, but these fields are not required.

See the table below for more information on correctly filling out the Dealer Information section of the form:

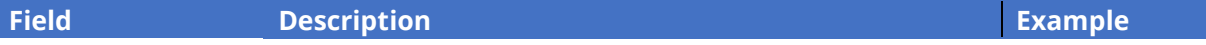

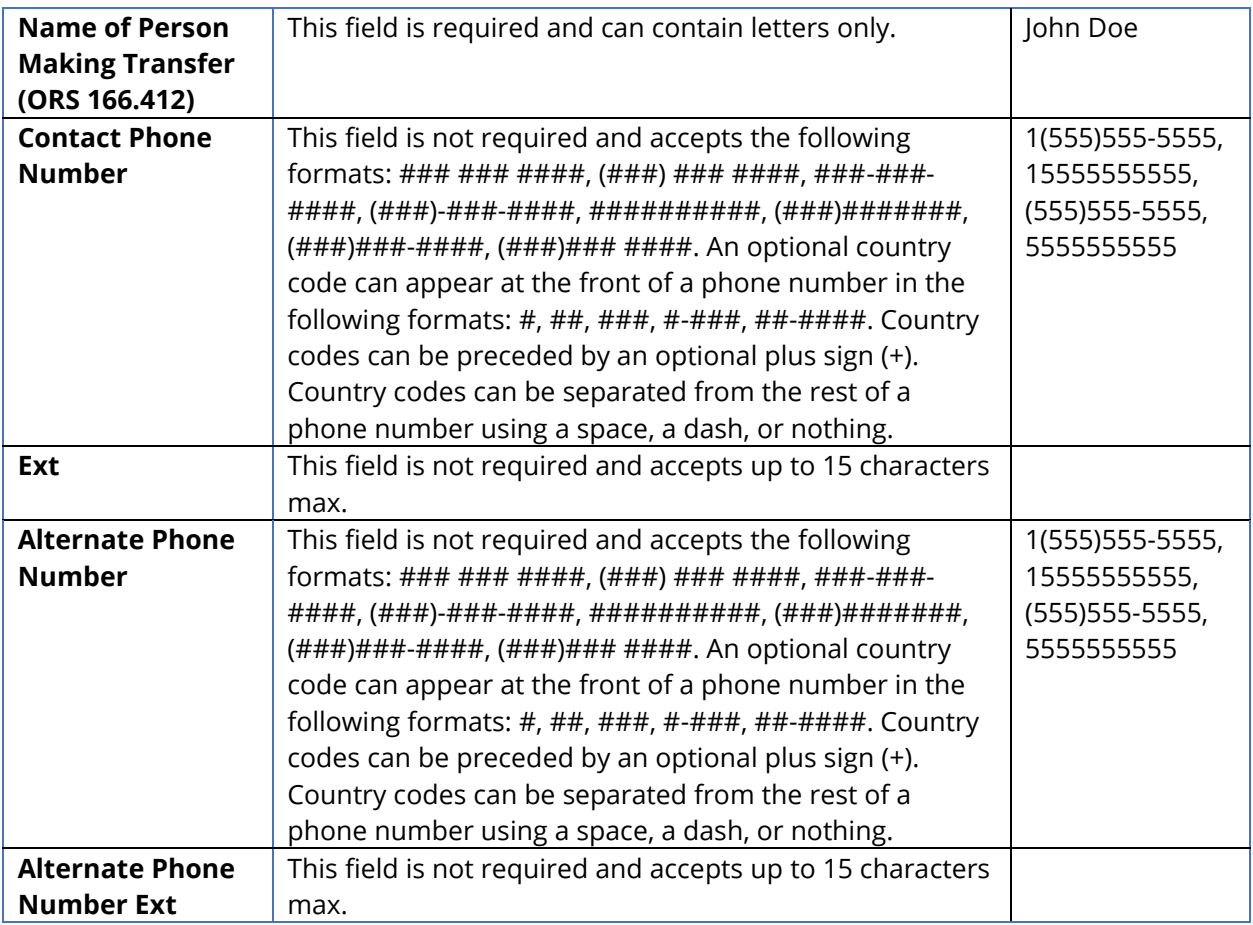

#### <span id="page-44-0"></span>**5.1.2 Location of Sale**

The **Location of Sale** subsection is automatically populated based on the location information provided upon logging into the application (see **Section 3.1**). However, users can still modify this information if it is no longer accurate.

If the **Business Location** button is selected, the business location's name and address information will be automatically populated. This information cannot be edited intentionally.

If the **Gun Show** button is selected, users are required to choose the name of the show from a dropdown containing all gun shows occurring that day. After selecting a Gun Show, the address information will be automatically populated and cannot be edited. Use the Location within Gun Show Field to specify the table or booth number at the Gun Show. This field must be completed to successfully submit the form.

### <span id="page-44-1"></span>**5.1.3 Transferee/Buyer Information**

The **Transferee/Buyer Information** section involves personal information of the person purchasing the firearm. See the table below for more information on filling out fields in this section correctly:

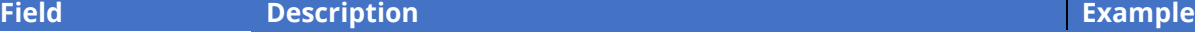

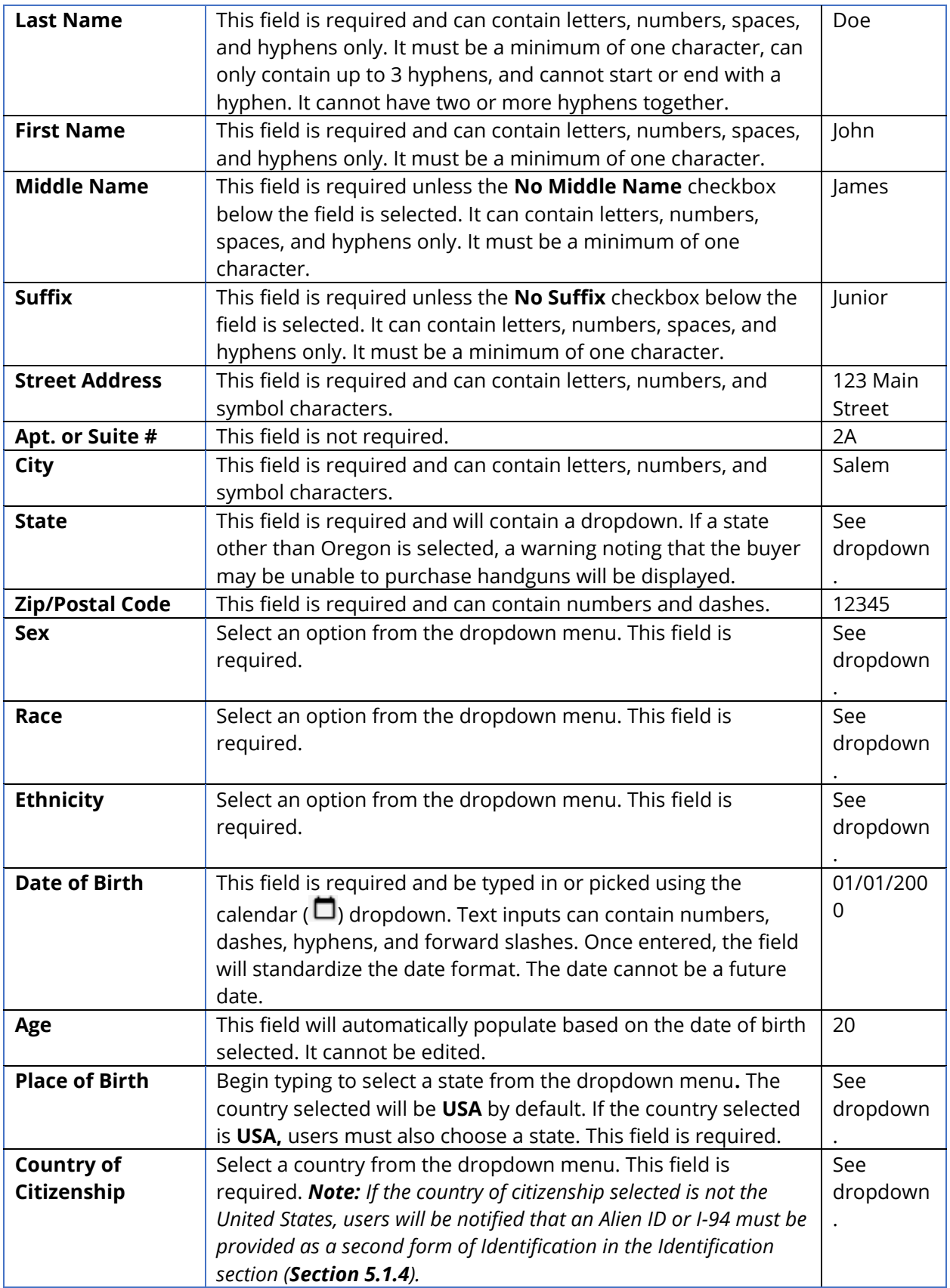

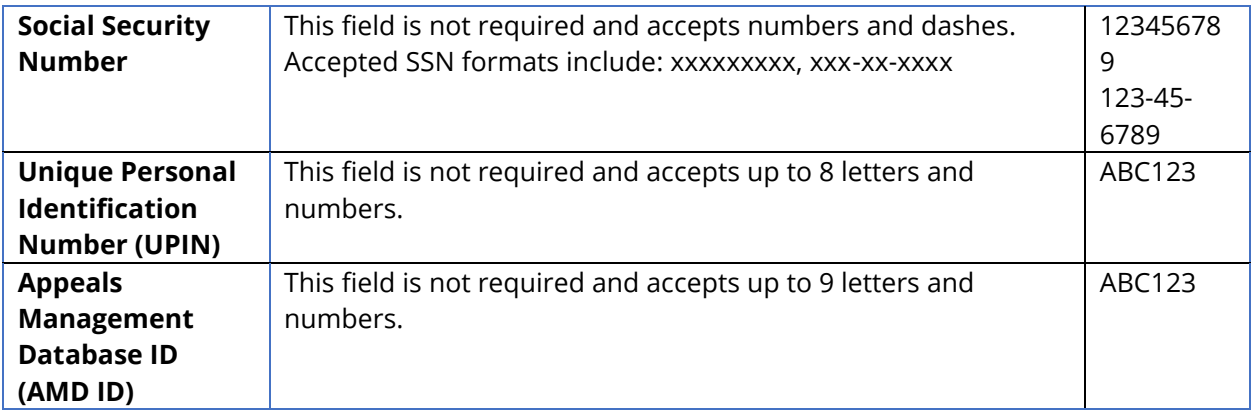

#### <span id="page-46-0"></span>**5.1.4 Identification**

In the **Identification** section, users can add new identification types using the **Add New Identification** button. **At least one form of identification must be provided.** A form will appear, where users can select the type of identification and enter the identification number.

*Note: If the buyer's country of citizenship is not the United States, Identification #2 will become a required field and should be filled with either an Alien ID or I-94 Record.* 

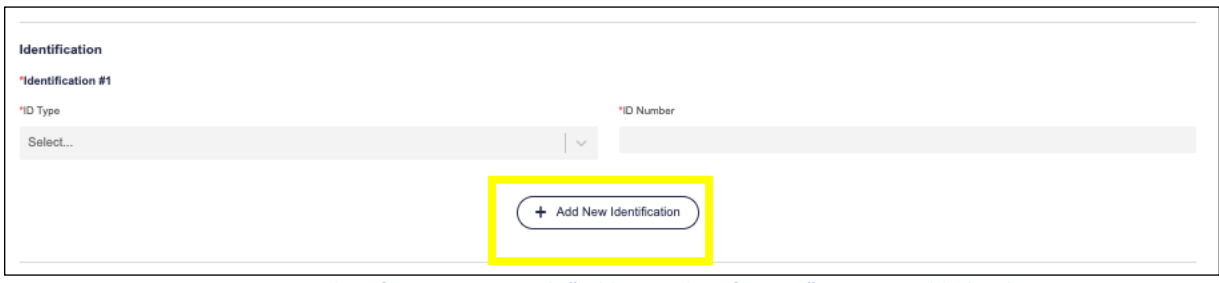

*Figure 42: Identification Form with "Add New Identification" Button Highlighted*

The types of identification accepted for the **first** identification form are listed below:

- 11- Other Photo ID
- 30- Passport
- 31- Military Identification
- 32- Alien Identification Card
- 70- OR Drivers License
- 71- OR DMV Identification
- 72- Concealed Handgun License
- 75- Out of State Drivers License

If **31- Military ID** is selected as a form of identification, an additional secondary form of identification is needed. *Note: If the first form of identification is submitted and the secondary form of identification is a Military ID, this is considered valid.*

If **31- Military ID** is selected as a form of identification, additional information from Military Orders will be needed.

More than one type of identification can be added to the form, although it is not required. In addition to the identification types listed above, the secondary identification type can include:

- 10- Employer Photo ID
- 20- Birth Certificate
- 21- I94 Arrival/Departure Record
- 40- Official Mail
- 41- Military Orders
- 50- OR Dept. Fish and Wildlife
- 51- Vehicle Registration
- 52- Property Tax Statement
- 53- Voter ID Card
- 78- DMV Change of Address
- 80- Miscellaneous

If **80- Miscellaneous** is selected, a description will also be required.

To remove a secondary identification type after it is added, select the gray "x" icon at the right of the identification.

#### <span id="page-47-0"></span>**5.1.5 Firearm Information**

In the **Firearm Information** section, users can add new identification types by completing all required fields in the form and then selecting the **Save Firearm** button.

*Note: Users will not be able to add firearm information for some or all of the firearm types in this section if the buyer is not eligible to purchase these firearm types. For more information on eligibility, hover over the question mark (?) icon next to the text "Buyer Eligibility" to the right of the section.* 

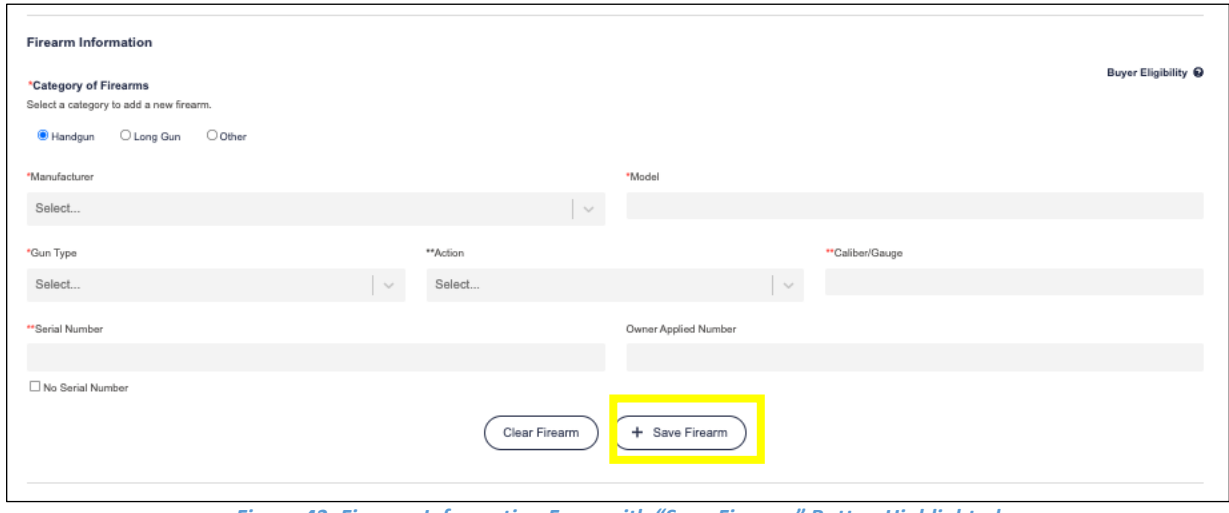

*Figure 43: Firearm Information Form with "Save Firearm" Button Highlighted*

For more information on successfully filling out each field, see the table below.

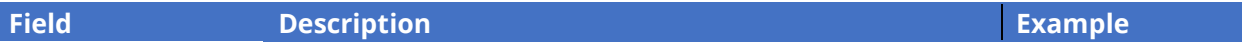

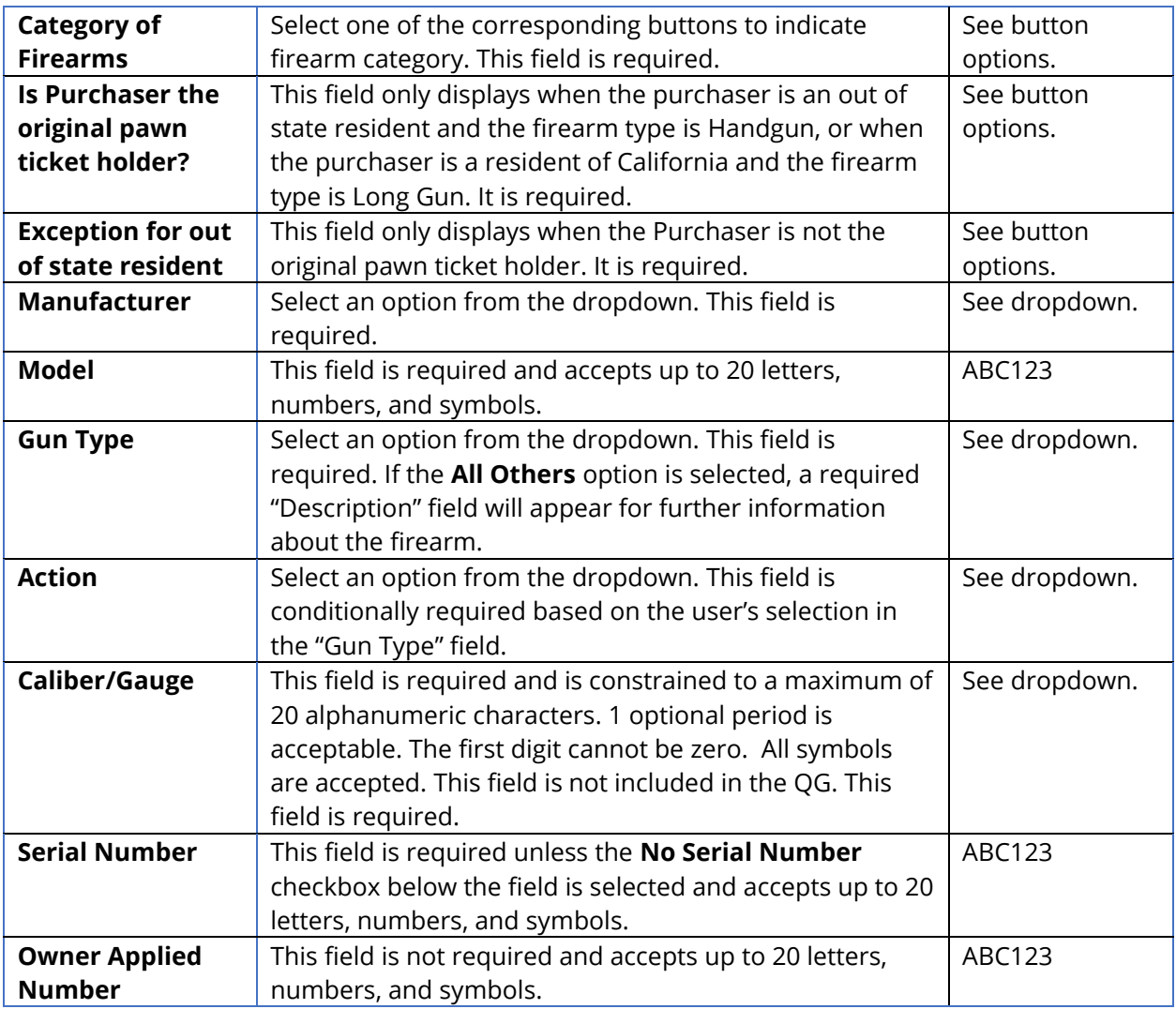

After selecting the **Save Firearm** button, the firearm will appear with any other saved firearm in a row with its Manufacturer, Model, Caliber/Gauge, and Serial Number displayed. Saved firearms can be sorted by any of these fields by selecting the arrow ( $\bullet$ ) icons to the right of each field title. Saved firearms can be edited or deleted using the Edit ( $\ell$ ) and Delete ( $\bar{I}$ ) icons on the right side of the firearm row.

### <span id="page-48-0"></span>**5.1.6 Thumbprint**

Users can attach thumbprint images by selecting the **Add Image** button. Only files with a format of .pdf, .jpeg, .jpg, and .png are supported, and files must not exceed 10 MB. Attached images will appear in a table with their file name, the virus scan result, and icons that allow the user to view ( $\textcircled{a}$ ) or delete  $(\mathbf{F})$  the image. Files that do not pass the virus scan cannot be uploaded to the transaction.

# <span id="page-48-1"></span>**5.2 Private Party Through Dealer**

If a user selects the **Private Party Through Dealer** Transaction type, the form generated will be identical to that of the Dealer Transaction Form (**Section 5.1**), with the additional inclusion of a

**Transferor/ Seller Information** section. *Note: The Category of Firearm cannot be "Other" in Private Party to Private Party transactions if the buyer's age is not 18 or older.*

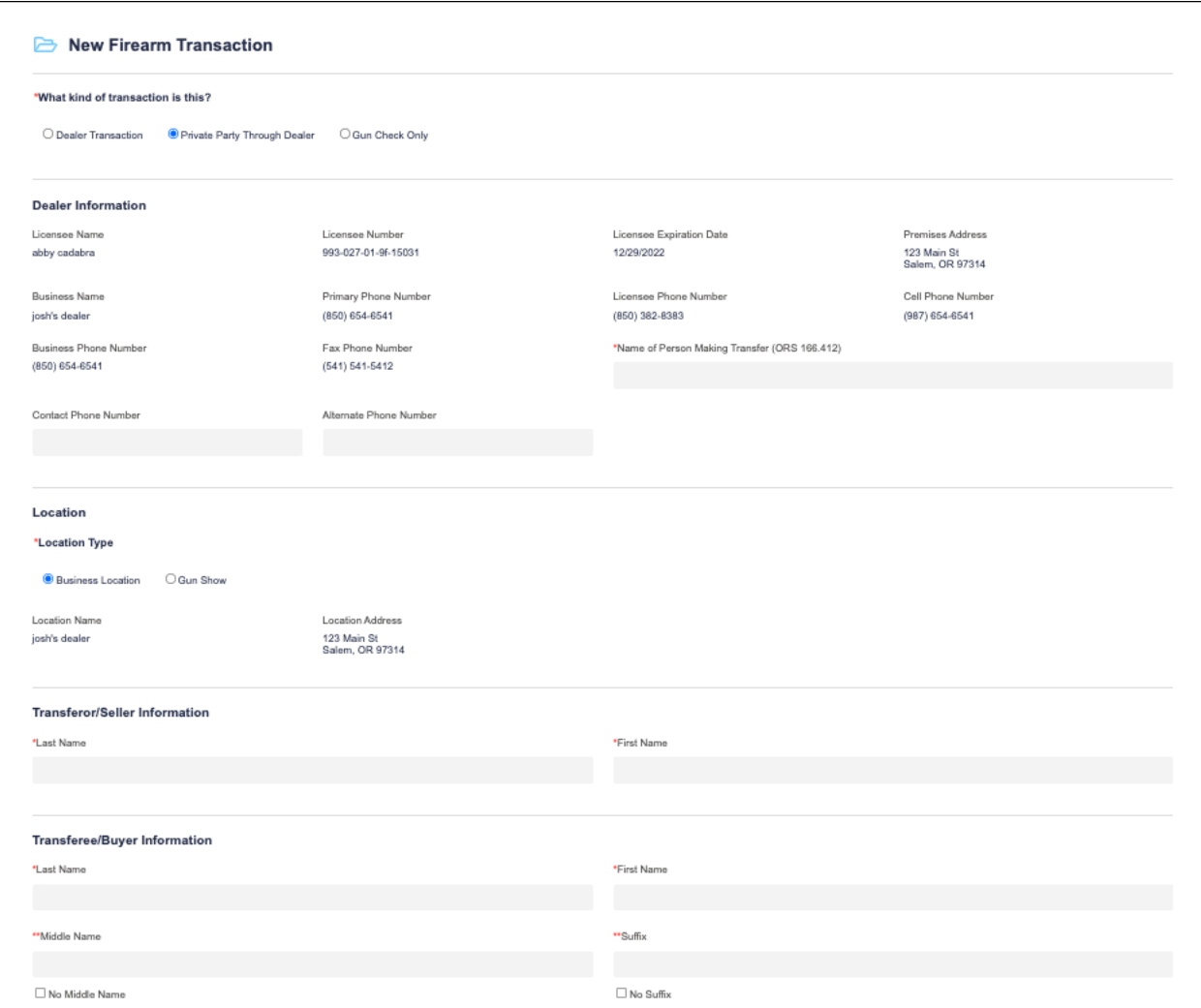

*Figure 44: Private Party Through Dealer Form*

See the table below for more information on completing each field in this section.

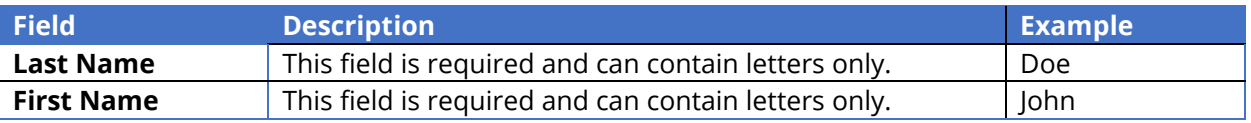

# <span id="page-49-0"></span>**5.3 Gun Check Only**

If a user selects the **Gun Check Only** Transaction type, the form generated will include only the Dealer Information and Firearm Information sections detailed in **Sections 5.1.1** and **5.1.5**, respectively. These sections have the same functionality as those in the Dealer Transaction type form.

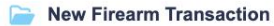

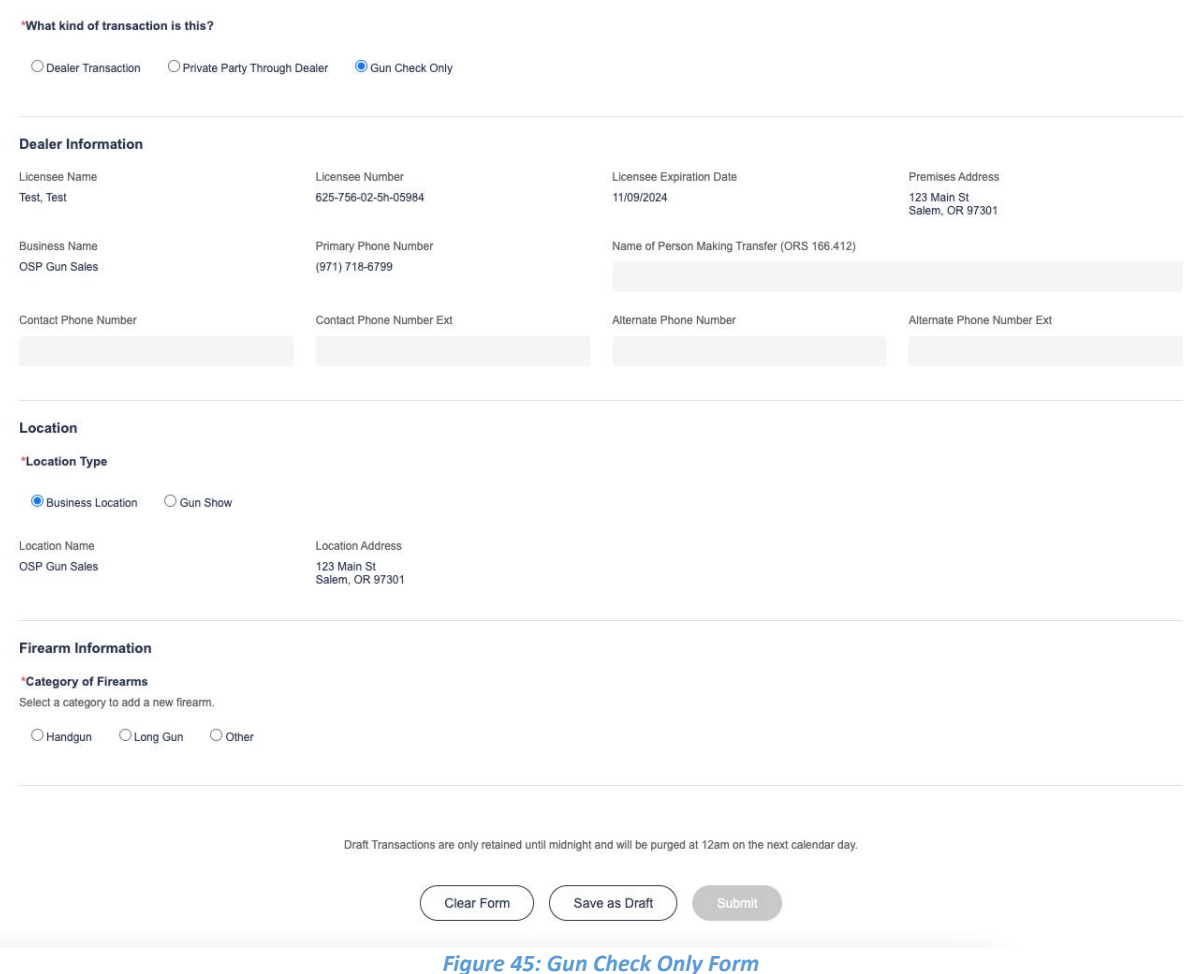

## <span id="page-50-0"></span>**5.4 Saving a Request as a Draft**

Transaction forms of any kind can be saved as a draft at any degree of completion. **These drafts will be retained until midnight and will be purged at 12am on the next calendar day.** To save progress and finish a form later, select the **Save as Draft** button at the bottom of the page, or press the **Ctrl + Alt + T** key combo. The form will then appear on the **My Transactions** page with a status of Draft, and the user will receive a notification that the draft was saved. For more information on viewing, editing, and submitting saved drafts, see **Section 4.** 

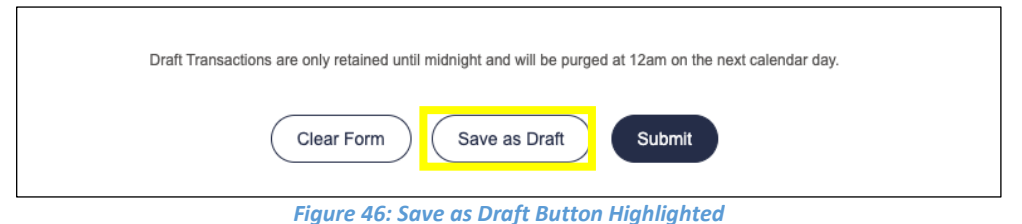

*Note: If a user has an open and unfinished Firearm or Identification form, they will not be able to save the draft until the form is completed.* 

# <span id="page-51-0"></span>**5.5 Submitting a Request**

To submit the Firearm Transaction Request, select the **Submit** button at the bottom of the form.

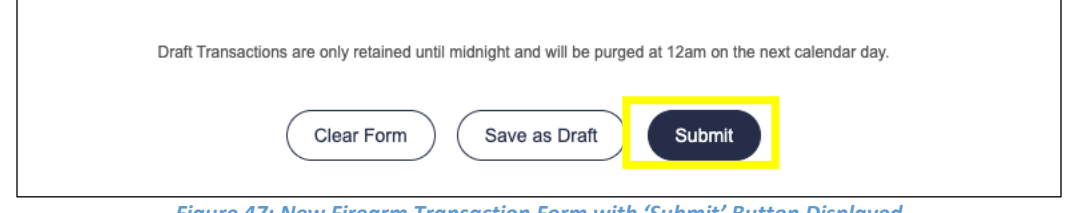

*Figure 47: New Firearm Transaction Form with 'Submit' Button Displayed*

If any required fields are missing upon submission, an error message will be displayed, and the form cannot be submitted until the required fields are entered.

After pressing the **Submit** button on the New Firearm Transaction form, if the Dealer associated with the user has a Status of Past Due, the application will save a draft of the completed New Firearm Transaction, and the user will be redirected to the **Payment Summary** page. This page displays the total cost of the New Firearm Transaction.

The Payment Summary page also includes editable, prepopulated fields displaying the user's information, including first and last name, email address, and billing address, as well as a notes field. Ensure all fields are entered with the correct information, and then press the **Proceed to Payment**  button to continue. If a user presses the **Back to Transaction** button, they will be returned to the New Firearm Transaction form.

Next, the user will be prompted to enter their credit card information. Enter the information required and press the **Submit** button.

After the form is submitted successfully, the page will display a green confirmation message at the top of the screen, and users will be taken to the **My Transactions** page automatically. For more information on viewing transactions in the "My Transactions" page, see **Section 4.**

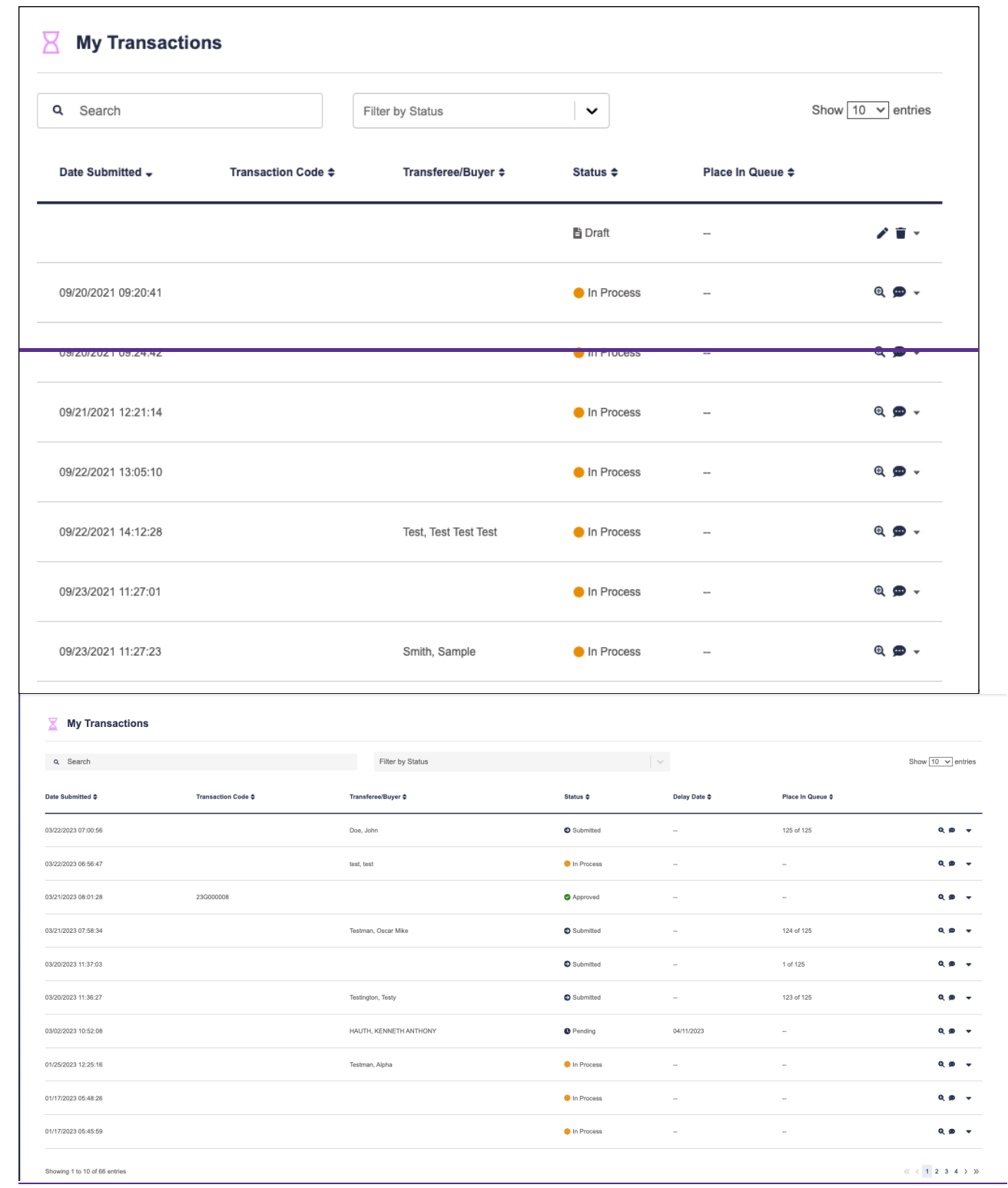

*Figure 48: My Transactions Page*

# <span id="page-53-0"></span>**6 Account Summary**

The Account Summary page allows dealers to access information on payments and invoices. The Account Summary page can be accessed from the **Account Summary** link on the side navigation from any page of the Dealer Portal website. *Note: Only users with an Administrative account will be able to view the Account Summary page.* 

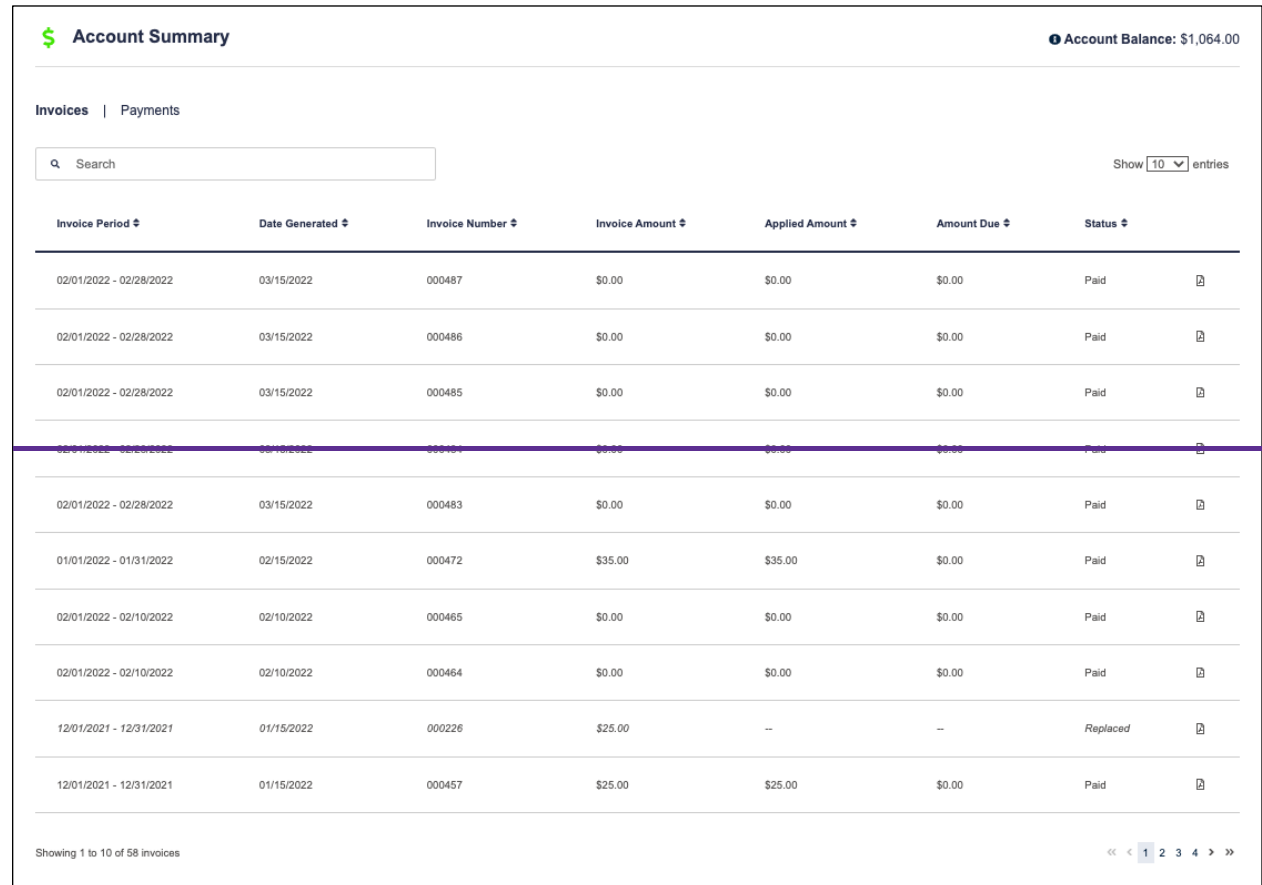

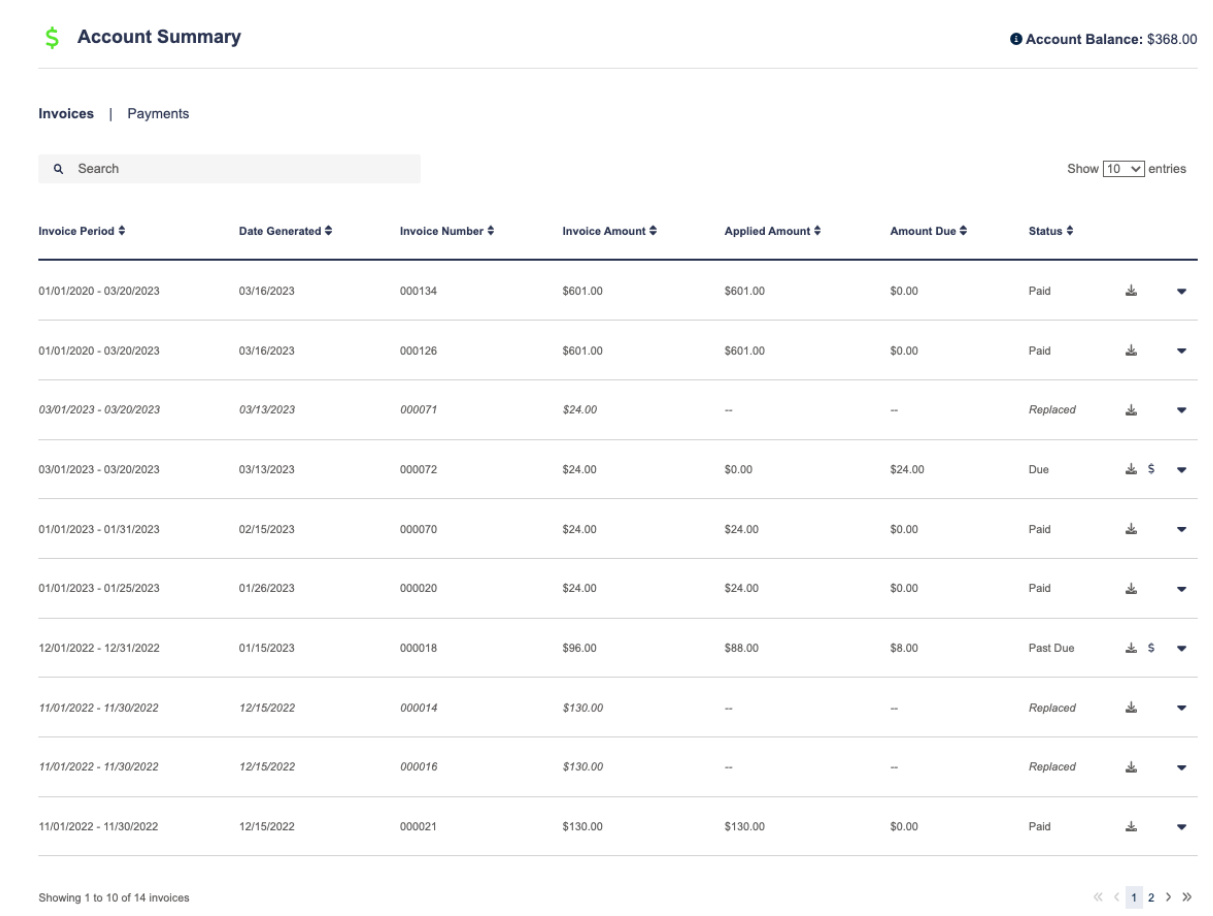

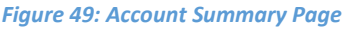

In the top right corner of the page, the **Account Balance** will be displayed. This is calculated by adding all Invoice Amounts, excluding Amount Due on invoices with a status of Referred to DOR, and subtracting payments, including refunds.

The Account Summary page contains two tabs: the **Invoices** tab and the **Payments** tab. By default, the Invoices tab will display, showing a table of all dealer invoices. These are generated each month for all transactions in a completed state.

Each invoice in the table is shown with the invoice period, date generated, invoice number, invoice amount, applied amount, amount due, and status. Selecting the PDF-Download ( $* \oplus$ )-icon to the right of any invoice row will generate-download a viewable-PDF of that invoice in a new tab. Selecting the dollar sign ( $\Im$ ) icon to the right of the invoice row will allow the users to make a payment towards the invoice (see **Section 6.1**). *Note: This icon will only be visible if the invoice has a status of Due or Past Due and has a balance due greater than \$0.00.* Selecting the arrow ( $\blacktriangledown$ ) icon to the right of any invoice row will expand the invoice row to display additional information about the invoice, including status and payment information, if applicable.

By default, invoices will be sorted by Invoice Period with most recent invoices at the top of the table. Users can change the way invoices are sorted on the page by selecting the arrows next to each

category title. To navigate between pages, users can select a specific page number or click the **Next**  button at the bottom right of the table. As a default, the table will display 10 rows at a time, but users can select the dropdown on the top right of the table to change this setting and show 25, 50, or 100 rows. The search bar at the top left of the table can be used to search for specific invoices.

Invoice statuses will be updated at midnight every night, with the exception of invoices in a Referred to DOR or Replaced status. If the invoice has an amount due greater than \$0.00 and the Invoice Generated date is within 30 days of the current date, the invoice status will be changed to "Due." If the invoice has an amount due greater than \$0.00 and the Invoice Generated is more than 30 days from the current date, the invoice status will be changed to "Past Due."

Users can navigate to the **Payments** tab by clicking on it. When selected, a table will display with all dealer payments. Each payment in the table is shown with the date, type, check number, amount paid, and applied amount. Selecting the arrow  $(\blacktriangledown)$  icon to the right of any payment row will expand the row to display additional information, including the payment's notes and its associated invoice, if applicable.

| <b>Account Summary</b>         |                        |                                                |                               | <b>O</b> Account Balance: \$1,064.00 |
|--------------------------------|------------------------|------------------------------------------------|-------------------------------|--------------------------------------|
| <b>Payments</b><br>Invoices    |                        |                                                |                               |                                      |
| Q Search                       |                        |                                                |                               | Show $10 \sqrt{\ }$ entries          |
| Payment Date $\hat{=}$         | Payment Type $\hat{=}$ | Check Number $\hat{=}$                         | Amount Paid $\Leftrightarrow$ | Applied Amount #                     |
| 03/24/2022                     | Credit Card            | 058033                                         | \$70.00                       | \$70.00                              |
| 03/11/2022                     | Credit Card            | 720930                                         | \$70.00                       | \$70.00                              |
| 03/11/2022                     | Credit Card            | 110322AD3-EAE15ACE-9578-45F7-97D2-22EDF5C87A3A | \$5.00                        | \$5.00                               |
| 03/11/2022                     | Credit Card            | 110322ED3-3F7BBF90-1DF5-4578-B0FB-301C4C9F8316 | \$35.00                       | \$35.00                              |
| 03/11/2022                     | Credit Card            | 110322ED4-EB9C7380-FC3D-4038-B4C2-6E94DE9673BE | \$65.00                       | \$65.00                              |
| 03/10/2022                     | Credit Card            | 100322ED4-7EF70876-C3AE-4F2A-89DC-791BC0817365 | \$70.00                       | \$70.00                              |
| 03/10/2022                     | Credit Card            | 100322ED4-E7150734-B9E2-4052-87D3-36EE4C5F5E48 | \$70.00                       | \$70.00                              |
| 03/03/2022                     | Credit Card            | 030322AD4-ACD5BECD-BD96-444D-9B5B-25E66CD8409F | \$27.00                       | \$27.00                              |
| 03/01/2022                     | Credit Card            | 010322AD3-606DF3B8-53C3-4F2D-BE3F-DEE512747142 | \$3.00                        | \$3.00                               |
| 03/01/2022                     | Credit Card            | 010322ED3-C2A68E72-3C91-416E-96CF-64D617D9EBFF | \$5.00                        | \$5.00                               |
| Showing 1 to 10 of 28 payments |                        |                                                |                               | « < 1 2 3 > »                        |

*Figure 50: Payments Tab of Account Summary Page*

By default, payments will be sorted by Date with most recent payments at the top of the table. Users can change the way payments are sorted on the page by selecting the arrows next to each category title. To navigate between pages, users can select a specific page number or click the **Next** button at the bottom right of the table. As a default, the table will display 10 rows at a time, but users can

select the dropdown on the top right of the table to change this setting and show 25, 50, or 100 rows. The search bar at the top left of the table can be used to search for specific payments.

### <span id="page-56-0"></span>**6.1 Make Payments**

Users can make payments towards invoices from the Account Summary page. To do so, click the dollar sign (S) icon to the right of an invoice row in the Invoices tab. **Note:** This icon will only be visible *if the invoice has a status of Due or Past Due and has a balance due greater than \$0.00.*

Once the icon is selected, users will be redirected to the **Payment Summary** page to enter payment and billing information.

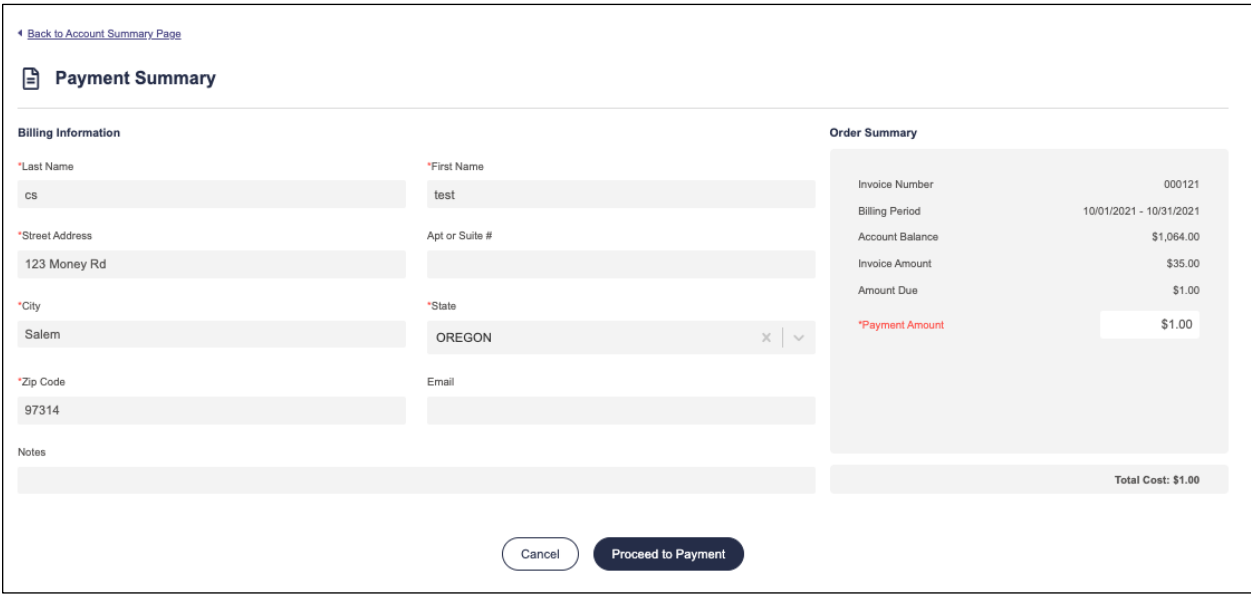

*Figure 51: Payment Summary Page*

The top of the Payment Summary page contains fields for Billing information, including first and last name, email address and address, city, state, and zip information. *Note: This information will be prepopulated based on Dealer profile information. It can be edited.* There is also an optional Notes field.

To the right of the Billing Information, the Order Summary section allows users to enter the dollar amount being paid. The invoice's number, billing period, amount, and amount due will be displayed. The Payment Amount field will be automatically populated with the selected invoice's remaining balance, or the account balance, whichever value is less. This amount can be edited, but it must be a positive dollar amount greater than \$0.00. After entering the payment amount, select the **Proceed to Payment** button to process the credit card payment.

Upon a successful payment, a confirmation message will appear, and users will be redirected to the Invoices tab in the Account Summary page. The invoice and account balance information will be updated to reflect the new payment, and the new payment will be listed in the Payments tab of the Account Summary page. If payment is unsuccessful, users will receive an error message prompting them to return to the Account Summary page and reenter the payment.

# <span id="page-58-0"></span>**7 Add Scheduled Gun Show**

The Add Scheduled Gun Show page allows dealers to request that a scheduled Gun Show be added to the Dealer Portal. The Add Scheduled Gun Show page can be accessed from the **Add Scheduled Gun Show** link on the side navigation from any page of the Dealer Portal website.

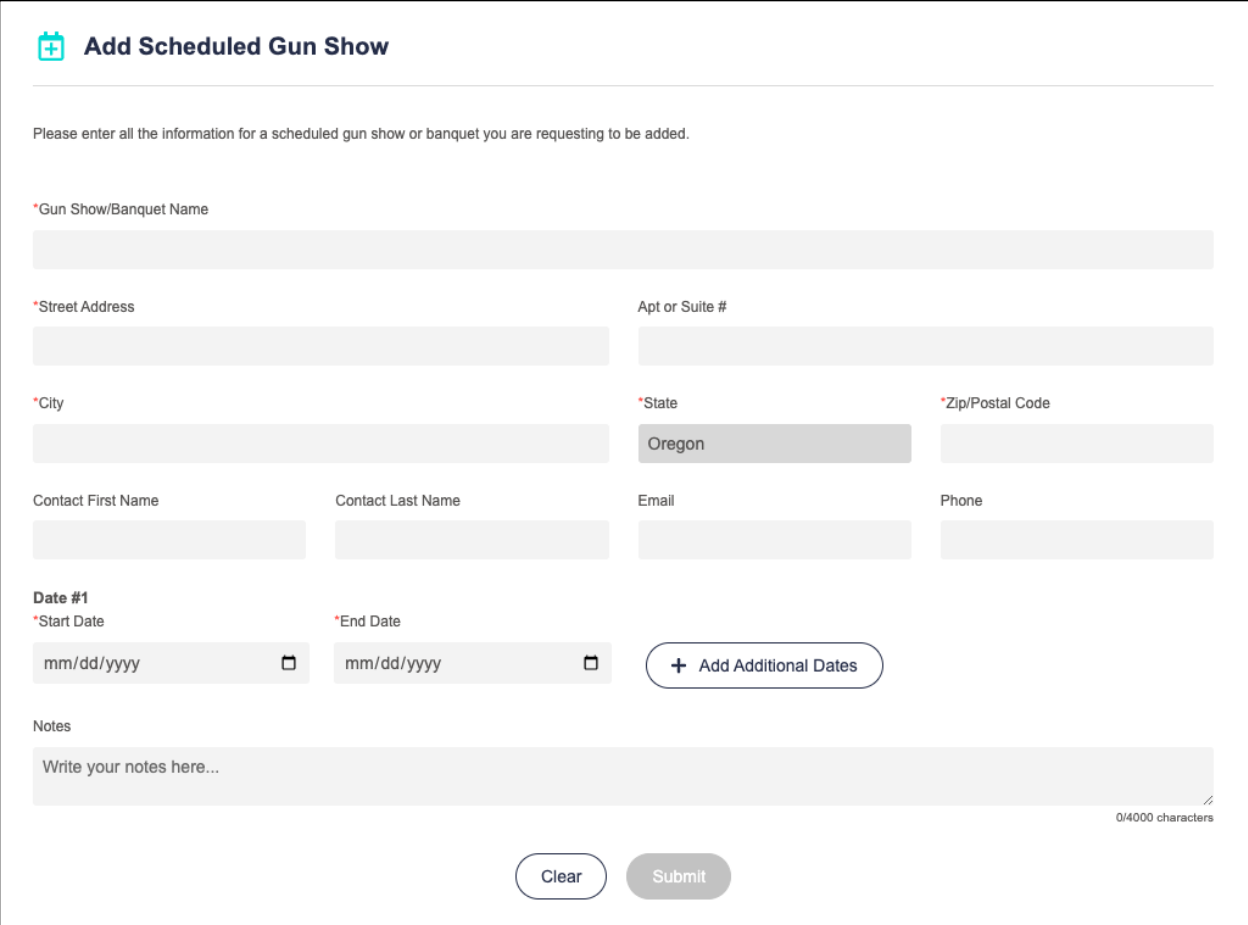

*Figure 52: Add Scheduled Gun Show Page*

The Add Scheduled Gun Show page displays a form to fill out required new gun show information. See the table below for more information on filling out each field:

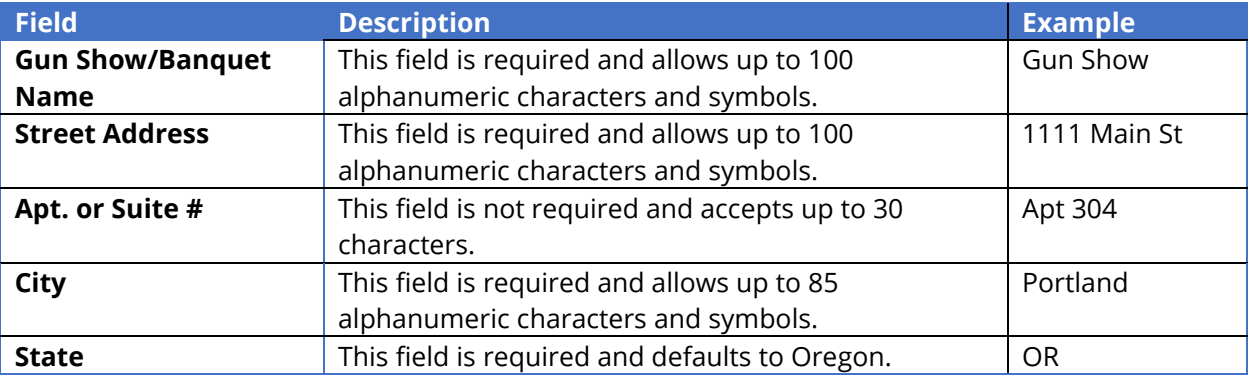

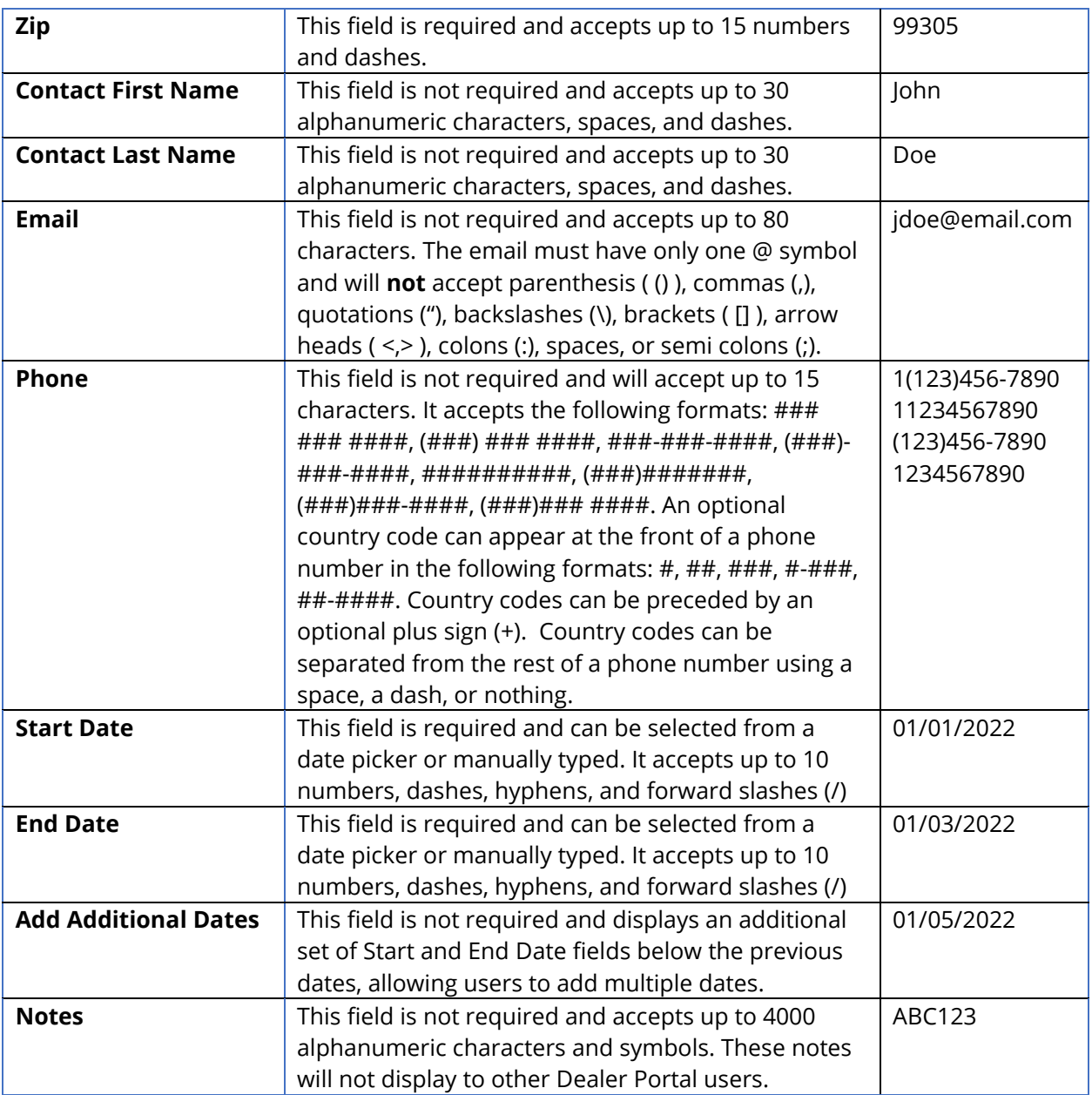

Once all required fields have been completed, select the **Submit** button to save changes and send the gun show information to the FICS unit via email. After successful submission, a notification will appear at the top of the page.

To clear the form without saving any changes, select the **Clear** button.

# <span id="page-60-0"></span>**8 FAQs**

The Frequently Asked Questions page can be accessed from the **Frequently Asked Questions** link on the side navigation from any page of the Dealer Portal website. Once clicked, it will open the FAQs page for the Firearm Instant Check System (FICS) in a new tab.

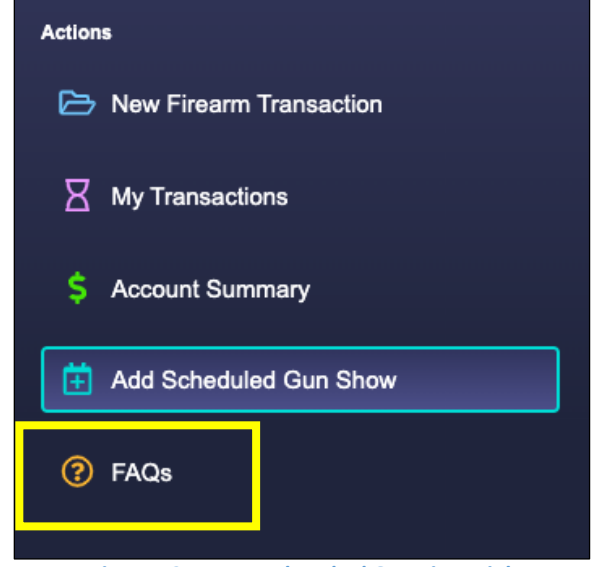

*Figure 53: Frequently Asked Questions Link*